Manual de instruções

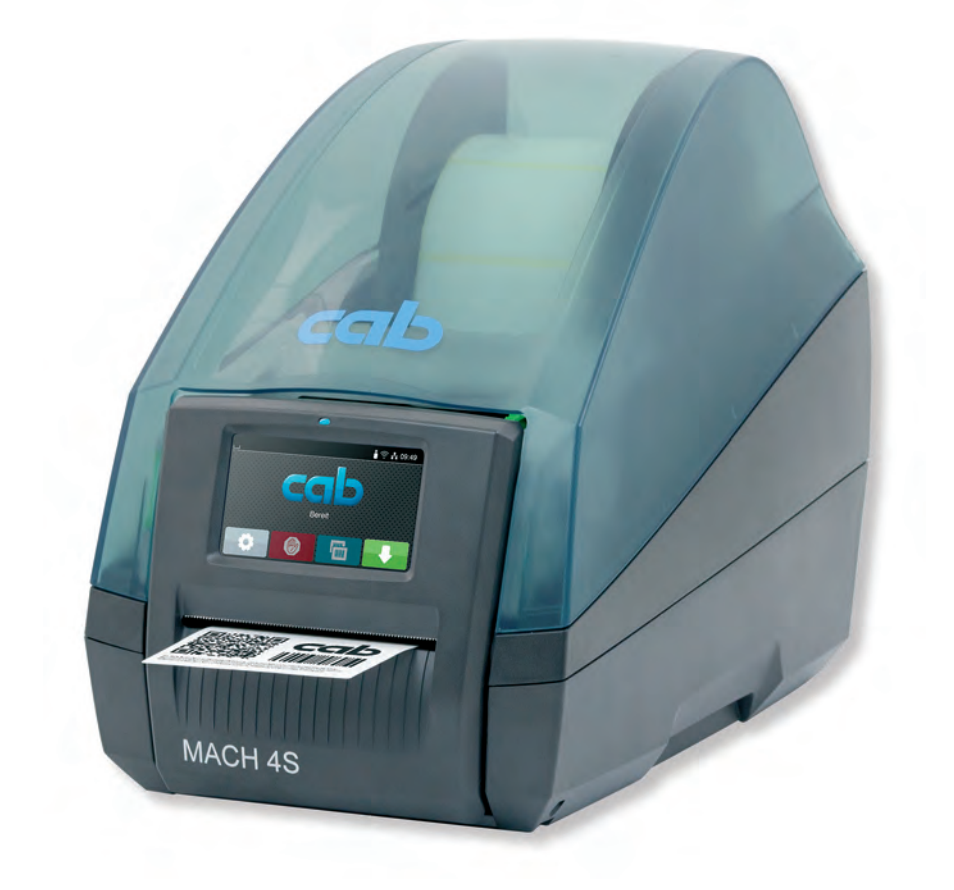

Impressora de etiquetas

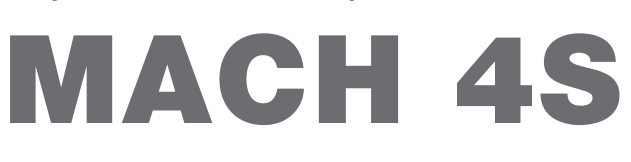

### **2 2 Manual de instruções para os seguintes produtos**

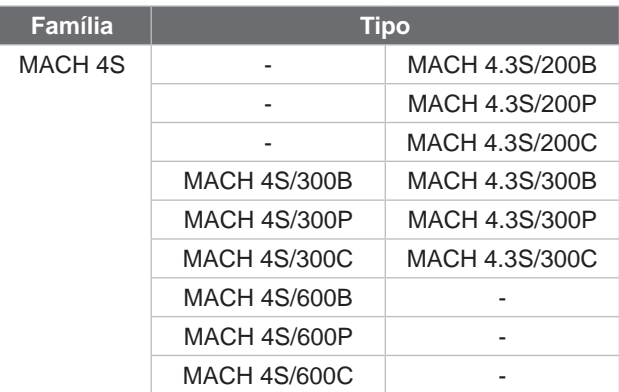

### **Edição:** 08/2024 - **Art.º n.º** 9003123

### **Direitos de autor**

A presente documentação, bem como as respetivas traduções, são propriedade da cab Produkttechnik GmbH & Co KG. A reprodução, edição, cópia ou publicação total ou parcial da documentação para outro fim que não o originalmente acordado requer a autorização prévia escrita da cab.

### **Marca registada**

Windows é uma marca registada da Microsoft Corporation.

### **Redação**

Em caso de dúvidas ou sugestões, dirija-se à cab Produkttechnik GmbH & Co KG na Alemanha.

### **Atualidade**

Devido ao desenvolvimento permanente dos aparelhos, podem surgir algumas diferenças entre a documentação e o aparelho. Poderá encontrar a edição atual em www.cab.de.

### **Condições comerciais**

Os processos de fornecimento e serviços cumprem as condições gerais de venda da cab.

França **cab Technologies S.à.r.l.** Niedermodern Tel. +33 388 722501 *[www.cab.de/fr](http://www.cab.de/fr)*

EUA **cab Technology, Inc.** Chelmsford, MA Tel. +1 978 250 8321 *[www.cab.de/us](http://www.cab.de/us)*

México **cab Technology, Inc.** Juárez Tel. +52 656 682 4301 *[www.cab.de/es](http://www.cab.de/es)*

Taiwan **cab Technology Co., Ltd.** Taipei Tel. +886 (02) 8227 3966

*[www.cab.de/tw](http://www.cab.de/tw)* China

**cab (Shanghai) Trading Co., Ltd.** Shanghai Tel. +86 (021) 6236 3161 *[www.cab.de/cn](http://www.cab.de/cn)*

Singapura **cab Singapore Pte. Ltd.** Singapore Tel. +65 6931 9099 *[www.cab.de/e](http://www.cab.de/en)n*

África do Sul **cab Technology (Pty) Ltd.** Randburg Tel. +27 11 886 3580 *[www.cab.de/za](http://www.cab.de/za)*

# Índice

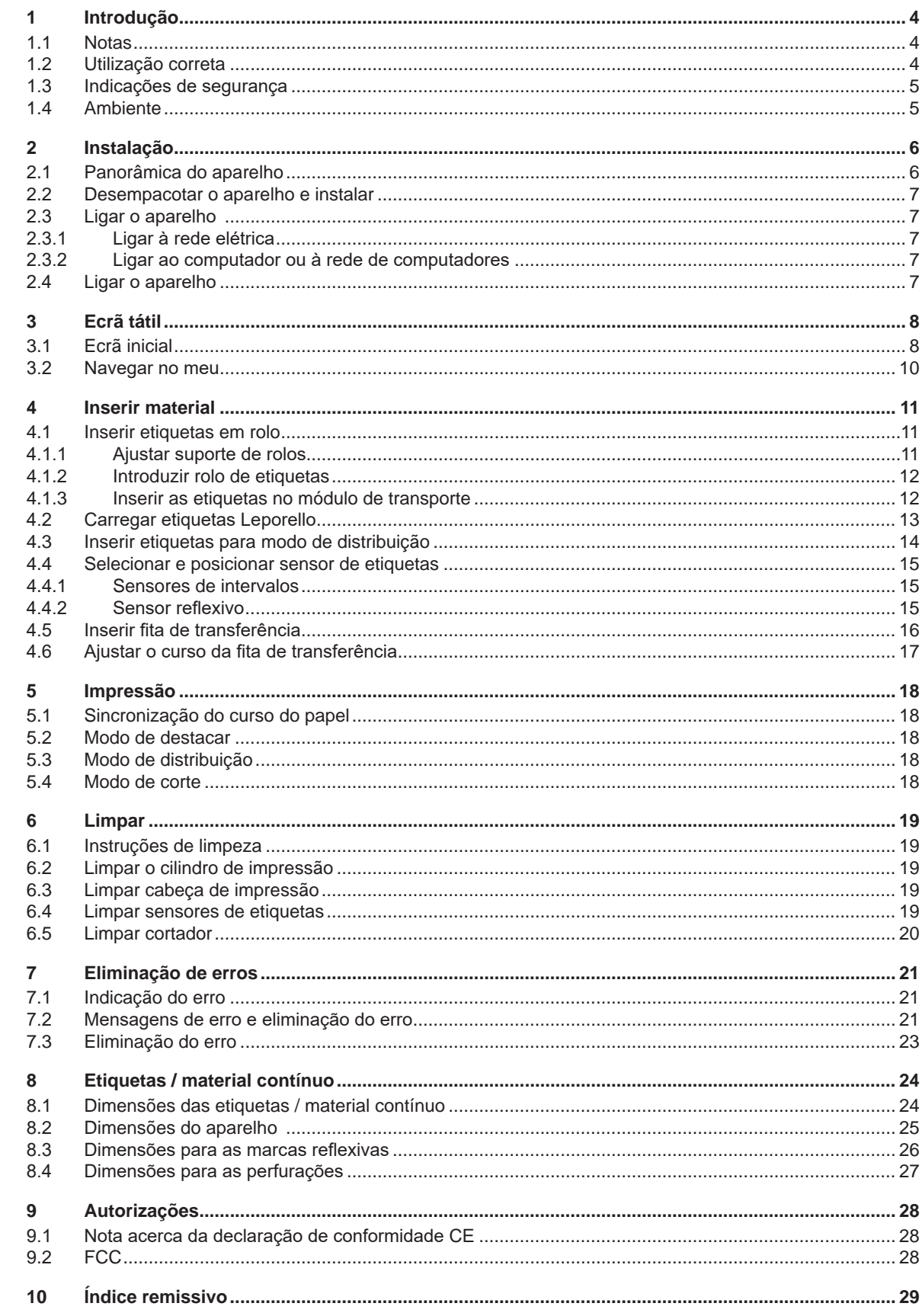

# <span id="page-3-0"></span>**4 1 Introdução 4**

### **1.1 Notas**

<span id="page-3-1"></span>As informações e notas importantes estão assinaladas nesta documentação da seguinte maneira:

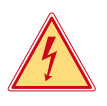

# **Perigo!**

**Alerta para um risco extraordinário, grave e iminente para a saúde ou a vida devido a tensão elétrica perigosa.**

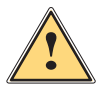

**is exerciço!**<br>Alerta para um perigo com elevado grau de risco que, se não for evitado, causa a morte ou lesões graves.

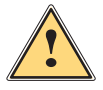

### **Aviso!**

**Alerta para um perigo com grau de risco médio que, se não for evitado, pode causar a morte ou lesões graves.**

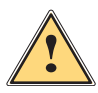

### **Cuidado!**

**Alerta para um perigo com baixo grau de risco que, se não for evitado, pode causar lesões ligeiras ou moderadas.**

### **! Atenção!**

Ambiente!

**Alerta para possíveis danos materiais ou uma perda de qualidade.**

# **i Nota!**

**Conselhos para facilitar o desenrolar dos trabalhos ou indicação sobre passos de trabalho importantes.**

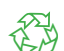

Dicas para a proteção do ambiente.

- Instruções de manuseamento
- Referência para capítulos, posição, número de figura ou documento.
- \* Opção (acessórios, periféricos, equipamento opcional).

*Hora* Apresentação no visor.

### **1.2 Utilização correta**

- O aparelho foi fabricado de acordo com o mais recente estado da tecnologia e com as regras de segurança reconhecidas. Ainda assim, é possível surgirem perigos para a integridade do utilizador ou de terceiros, bem como danos do aparelho e outros danos materiais.
- O aparelho só pode ser utilizado se se encontrar em perfeitas condições técnicas, bem como para o fim a que se destina, sob o cumprimento do manual de instruções.
- O aparelho destina-se exclusivamente à impressão de materiais adequados. Qualquer outra utilização é considerada como incorreta. O fabricante/fornecedor não se responsabiliza pelos danos causados por uma utilização incorreta. O utilizador assume o risco sozinho.
- Uma utilização correta pressupõe igualmente o cumprimento do manual de instruções.

# <span id="page-4-0"></span>**[1 Introdução](#page-3-1) 5**

### **1.3 Indicações de segurança**

- O aparelho foi concebido para ser utilizado com redes elétricas de 100 V a 240 V. O aparelho só pode ser ligado às tomadas com um contacto PE.
- Ligar o aparelho apenas a aparelhos com tensão de baixa segurança.
- Antes de criar ou desligar ligações, desligar todos os aparelhos afetados (computador, impressora, acessórios).
- O aparelho só pode funcionar num ambiente seco e não pode ser exposto a qualquer tipo de humidade (salpicos de água, nevoeiro, etc.).
- Não utilizar o aparelho num ambiente potencialmente explosivo.
- Não utilizar o aparelho junto de cabos de alta tensão.
- Se o aparelho for utilizado com a tampa aberta, ter atenção, para que nenhuma peça de vestuário, cabelos, joias ou objetos semelhantes entrem em contacto com as peças expostas em rotação.
- O aparelho, ou algumas peças do mesmo, podem ficar quentes durante a impressão. Não tocar no aparelho durante o funcionamento e deixá-lo arrefecer antes de substituir o material ou de o desmontar.
- Executar apenas os procedimentos descritos neste manual de instruções. Os trabalhos de outra natureza só podem ser realizados por pessoal devidamente especializado ou por pessoal técnico.
- Uma intervenção incorreta nos componentes eletrónicos e respetivo software podem causar avarias.
- Do mesmo modo, a realização de outros trabalhos incorretos no aparelho pode prejudicar a segurança do funcionamento.
- Os trabalhos de manutenção devem ser sempre realizados numa oficina qualificada, que possui os conhecimentos técnicos e as ferramentas necessários para a execução dos trabalhos necessários.
- No aparelho estão colados vários autocolantes de aviso, que chamam a atenção para a existência de alguns perigos.

Não remover quaisquer autocolantes, caso contrário não será possível identificar os perigos.

• O nível de pressão sonora é inferior a 70 dB(A) durante o funcionamento.

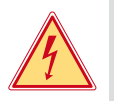

# **Perigo!**

**Perigo de vida devido à tensão de rede.**

X **Não abrir a caixa do aparelho.**

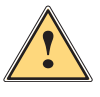

## **Aviso!**

**Este aparelho pertence à categoria A. A categoria pode causar interferências radioelétricas na área residencial. Neste caso, solicitar à entidade exploradora a realização de medidas adequadas.**

## **1.4 Ambiente**

Os aparelhos antigos contêm valiosos materiais recicláveis, que devem ser encaminhados para um centro de reciclagem.

Eliminar o produto corretamente como resíduo, separado do restante lixo.

A impressora desmonta-se sem qualquer problema, graças à sua à construção modular.

- $\blacktriangleright$  Reciclar os componentes da impressora.
- O painel eletrónico do aparelho está equipado com uma bateria de lítio.
- Reciclar esta bateria de lítio nos recipientes convencionais de recolha de baterias usadas ou junto dos organismos oficiais responsáveis pela gestão dos resíduos.

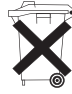

# <span id="page-5-0"></span>**6 2 Instalação 6**

### **2.1 Panorâmica do aparelho**

<span id="page-5-1"></span>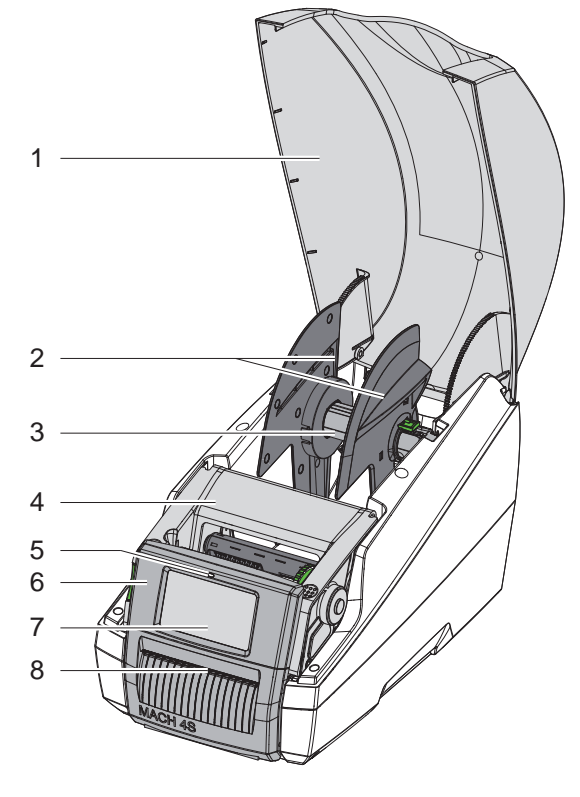

- 1 Tampa
- 2 Limitador de margem<br>3 Suporte de rolos
- 3 Suporte de rolos<br>4 Módulo de impre
- 4 Módulo de impressão<br>5 LED "Aparelho ligado"
- LED "Aparelho ligado"
- 6 Painel de controlo
- 7 Ecrã tátil
- 8 Saída de etiquetas

Figura 1 Panorâmica

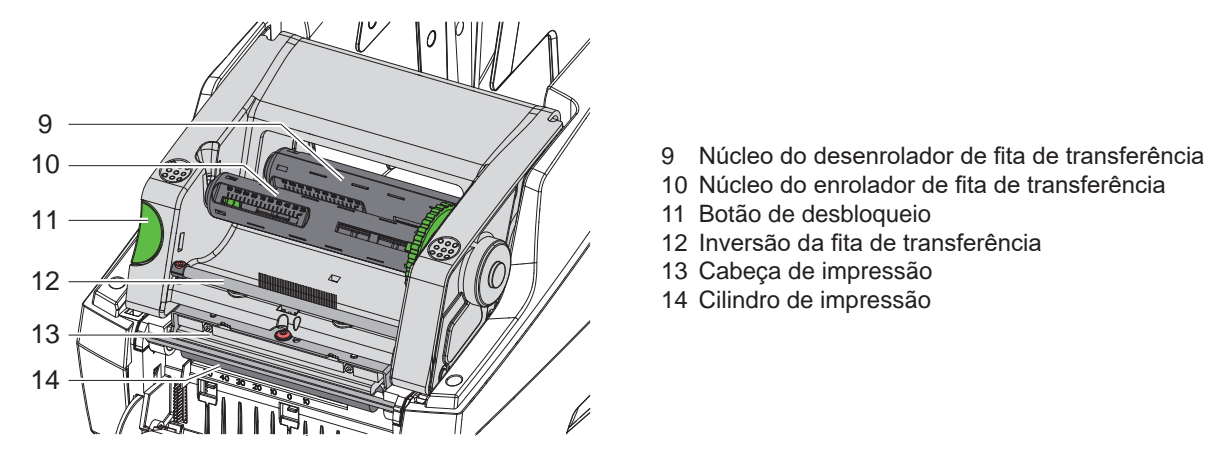

Figura 2 Módulo de impressão

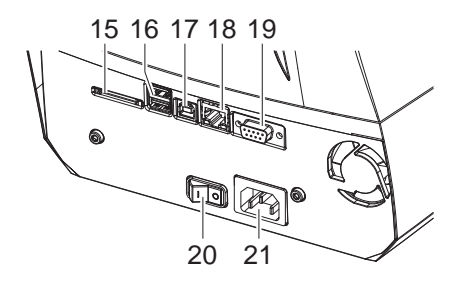

15 Ranhura para cartão SD

11 Botão de desbloqueio

13 Cabeça de impressão 14 Cilindro de impressão

12 Inversão da fita de transferência

16 2 interfaces de host para teclado, scanner, memória USB ou chave de serviço

10 Núcleo do enrolador de fita de transferência

- 17 Interface de dispositivo de alta velocidade USB 2.0
- 18 Ethernet 10/100 Base-T
- 19 Interface RS-232
- 20 Interruptor de ligação à rede
- 21 Ligação à rede

Figura 3 Ligações

## <span id="page-6-0"></span>**[2 Instalação](#page-5-1) 7**

### **2.2 Desempacotar o aparelho e instalar**

- $\blacktriangleright$  Retirar a impressora de etiquetas da caixa pelas pegas.
- $\blacktriangleright$  Verificar a impressora de etiquetas quanto a danos causados pelo transporte.
- $\blacktriangleright$  Verificar a integridade do material fornecido.

Material fornecido:

- Impressora de etiquetas
- Cabo de rede
- Cabo USB
- Manual de instruções

**i Nota! Guarde a embalagem original para poder transportar o equipamento mais tarde.**

# **! Atenção!**

A humidade pode danificar a impressora e os materiais de impressão.

- **Instalar a impressora de etiquetas apenas em locais secos e protegidos contra os salpicos de água.**
- $\triangleright$  Colocar a impressora sobre uma base plana.

### **2.3 Ligar o aparelho**

As interfaces e ligações existentes encontram-se ilustradas na figura 3.

### **2.3.1 Ligar à rede elétrica**

A impressora está equipada com uma fonte de alimentação universal. O aparelho pode ser utilizado com uma tensão de rede de 230 V~/50 Hz ou de 115 V~/60 Hz, sem qualquer intervenção.

- 1. Certifique-se de que o aparelho está desligado.
- 2. Encaixar o cabo na ficha de ligação à rede (21).
- 3. Encaixar o cabo de rede na tomada ligada à terra.

### **2.3.2 Ligar ao computador ou à rede de computadores**

### **! Atenção!**

Se a ligação à terra for insuficiente ou não existir, podem ocorrer danos durante o funcionamento. Certificar-se de que todos os computadores ligados à impressora de etiquetas, bem como o cabo de ligação estão ligados à terra.

I Ligar a impressora de etiquetas ao computador ou à rede, com um cabo adequado.

Pormenores sobre a configuração das interfaces individuais  $\triangleright$  Manual de configuração.

### **2.4 Ligar o aparelho**

Quando todas as ligações estiverem criadas:

 $\blacktriangleright$  Ligar a impressora ao interruptor de rede (20). A impressora executa um teste ao sistema e indica depois no visor (7) o estado do sistema *Operacional*.

# <span id="page-7-0"></span>**8 3 Ecrã tátil 8**

<span id="page-7-1"></span>O utilizador pode controlar o funcionamento da impressora através do ecrã tátil. Por exemplo:

- cancelar, continuar ou interromper impressões,
- definir parâmetros de impressão como, por exemplo, nível de calor da cabeça de impressão, velocidade de impressão, configuração das interfaces, do idioma e da hora ( $\triangleright$  manual de configurações),
- Controlar o modo Stand alone com dispositivos de armazenamento de memória ( $\triangleright$  manual de configurações),
- Realizar a atualização do firmware ( $\triangleright$  manual de configurações).

Também é possível controlar outras funções e configurações através dos próprios comandos da impressora com aplicações de software, ou através de uma programação direta com um computador. Pormenores  $\triangleright$  manual de programação.

As configurações realizadas previamente no ecrã tátil servem de regulação básica da impressora de etiquetas.

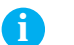

**i Nota! É aconselhável realizar adaptações em vários processos de impressão no software.**

# **3.1 Ecrã inicial**

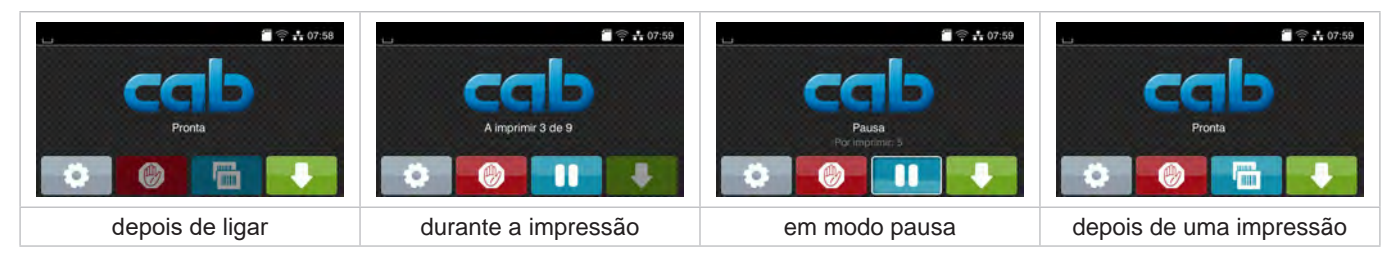

Figura 4 Ecrã inicial

O ecrã tátil é acionado diretamente pela pressão do dedo:

- Para abrir um menu ou selecionar um ponto do menu, tocar brevemente no respetivo símbolo.
- Para percorrer a lista (scroll), deslocar o dedo sobre o ecrã, para cima ou para baixo.

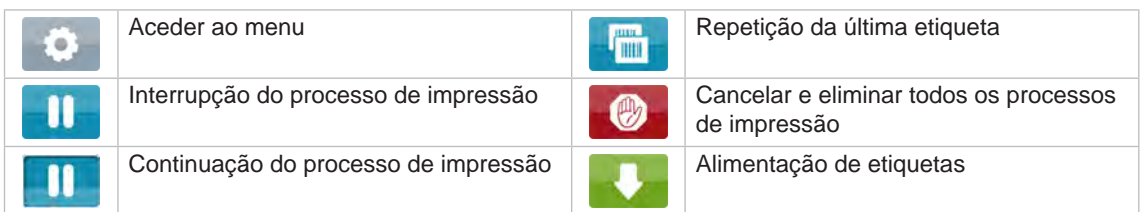

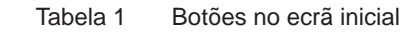

**i Nota! Os botões inativos estão escurecidos.**

# **[3 Ecrã tátil](#page-7-1)**

Em algumas configurações de software ou hardware, são exibidos ícones adicionais no ecrã inicial:

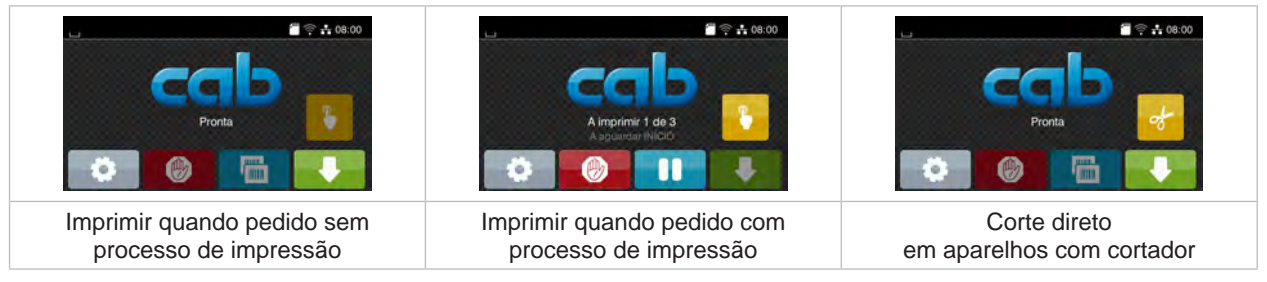

Figura 5 Botões opcionais no ecrã inicial

| Início da impressão, incl. distribuição,<br>corte ou atividade semelhante de uma<br>etiqueta individual durante o processo de<br>impressão. |  | Ativação de um corte direto sem transporte<br>de material. |
|----------------------------------------------------------------------------------------------------|--|------------------------------------------------------------|
|----------------------------------------------------------------------------------------------------|--|------------------------------------------------------------|

Tabela 2 Botões opcionais no ecrã inicial

O cabeçalho apresenta informações diferentes, consoante a configuração, sob a forma de Widgets:

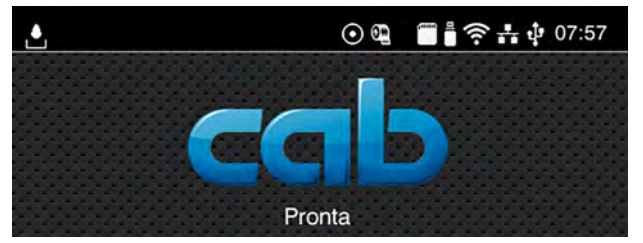

Figura 6 Widgets no cabeçalho

| $\mathbf{L}$                    | A receção de dados através de uma interface é sinalizada através de uma gota a cair                                                                  |
|---------------------------------|----------------------------------------------------------------------------------------------------|
| $\odot$                         | A função Memorizar fluxo de dados está ativa $\triangleright$ Manual de configurações<br>Todos os dados recebidos são memorizados num ficheiro .lbl. |
| 饒                               | Pré-aviso fim de fita $\triangleright$ Manual de configurações<br>O diâmetro residual do rolo de alimentação de fita é inferior ao valor definido.   |
| $\Box$                          | Cartão SD instalado                                                                                                    |
| ë                               | Dispositivo de armazenamento USB instalado                                                                                                    |
| $\widehat{\boldsymbol{\gamma}}$ | Ligação Wi-Fi ativa<br>A quantidade de barras brancas simboliza a intensidade de campo WLAN.                                                         |
| $\frac{1}{2}$                   | Ligação Ethernet ativa                                                                                                    |
| $\uparrow$                      | Ligação USB ativa                                                                                                    |
| abc                             | Programa abc ativo                                                                                                    |
| 15:14                           | Hora                                                                                                    |

Tabela 3 Widgets no ecrã principal

### <span id="page-9-0"></span>**10 10 [3 Ecrã tátil](#page-7-1)**

### **3.2 Navegar no meu**

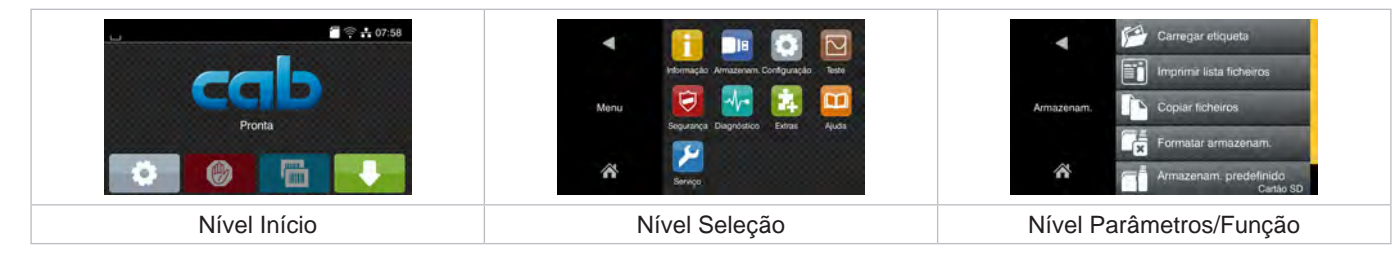

Figura 7 Níveis de menu

- **>** Para saltar para o menu, premir no nível Início
- Selecionar o tema no nível Seleção. Os vários temas possuem subestruturas com outros níveis de Seleção. Com **T** regressa-se ao nível superior, com **T** regressa-se ao nível Início.
- X Continuar a seleção, até se alcançar o nível Parâmetro/Função.
- X Selecionar a função. A impressora executa a função, eventualmente, após uma caixa de diálogo preliminar. - ou-

Selecionar parâmetro. As possibilidades de ajuste dependem da natureza do parâmetro.

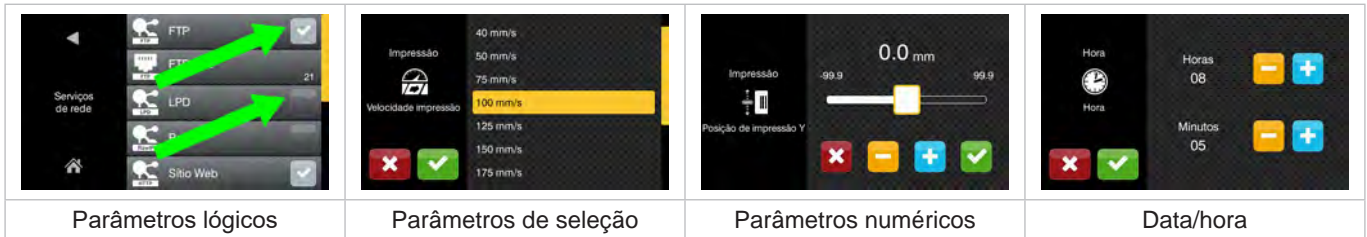

Figura 8 Exemplos de configuração de parâmetros

|        | Regulador corrediço para um ajusto grosso do valor          |
|--------|-------------------------------------------------------------|
| $\sim$ | Redução gradual do valor                                    |
| ÷      | Aumento gradual do valor                                    |
|        | Abandonar a configuração sem gravação                       |
|        | Abandonar a configuração com gravação                       |
|        | O parâmetro está desligado, o acionamento ativa o parâmetro |
|        | O parâmetro está ligado, o acionamento desativa o parâmetro |

Tabela 4 Botões

### <span id="page-10-0"></span>**4 Inserir material 11**

# **4.1 Inserir etiquetas em rolo**

### **4.1.1 Ajustar suporte de rolos**

<span id="page-10-3"></span><span id="page-10-2"></span><span id="page-10-1"></span>Os rolos de etiquetas estão disponíveis em diâmetros diferentes. Os limitadores de margem (1,4) estão equipados com adaptadores retiráveis (2), de forma a que possam ser inseridos rolos de etiquetas com um diâmetro do núcleo de 76 mm ou sem adaptador com um diâmetro do núcleo de 38 - 75 mm.

# **i Nota!**

▶ No caso de rolos com uma largura até 25 mm e um diâmetro do núcleo de 38 a 75 mm, utilizar o suporte **de rolos com os adaptadores (2) montados.**

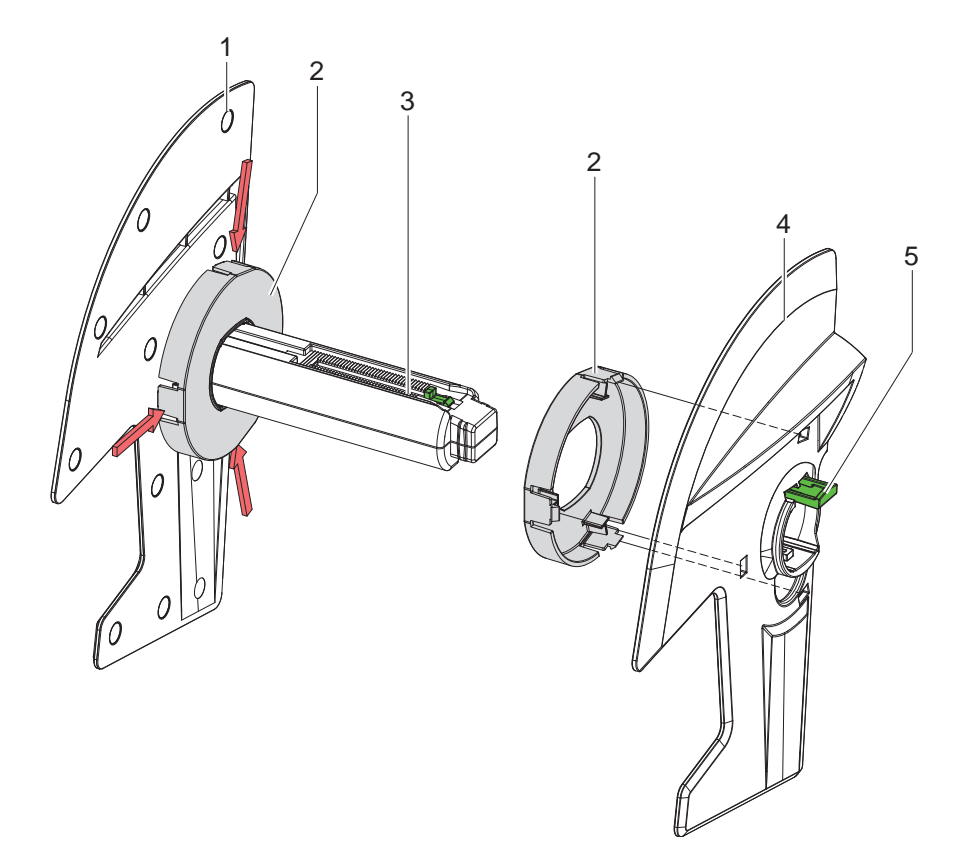

Figura 9 Ajustar suporte de rolos

### **Desmontar adaptador**

- $\triangleright$  Abrir a tampa e retirar o suporte de rolos (3) com limitadores de margem (1,4) da impressora.
- $\blacktriangleright$  Premir a alavanca (5) e retirar o limitador de margem (4) do suporte de rolos (3).
- ▶ Apertar os 3 pontos de pressão no adaptador (2), tal como mostrado na figura, e retirá-lo.

### **Montar adaptador**

Introduzir o adaptador (2) e encaixá-lo.

# <span id="page-11-0"></span>**12 12 [4 Inserir material](#page-10-1)**

### **4.1.2 Introduzir rolo de etiquetas**

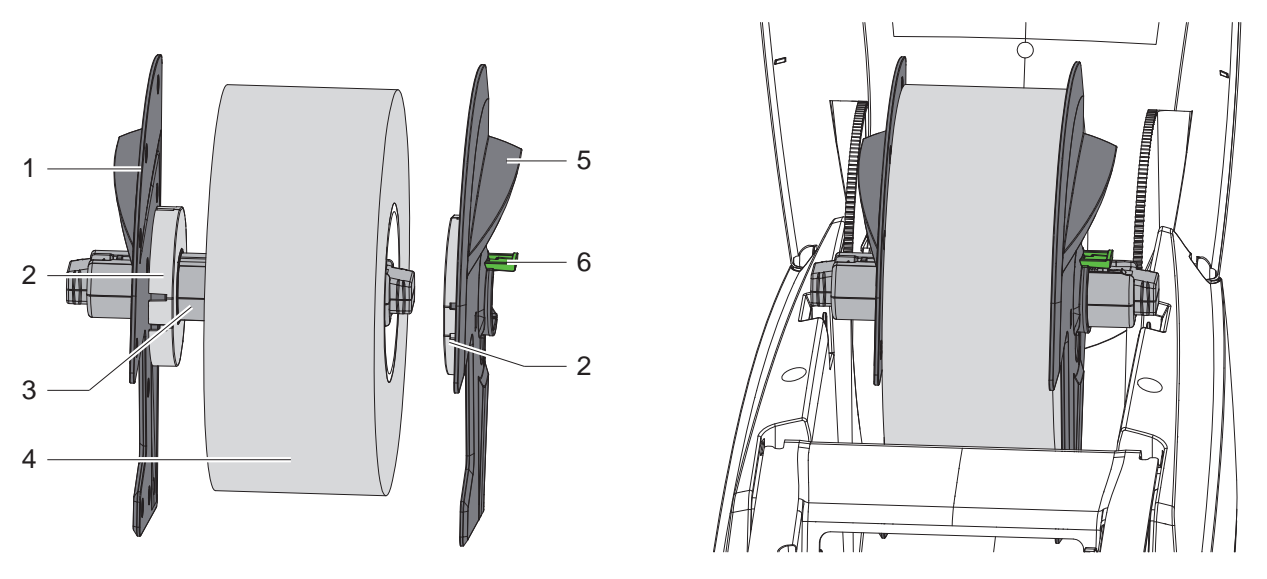

Figura 10 Introduzir rolo de etiquetas

- $\triangleright$  Abrir a tampa e retirar o suporte de rolos (3) com limitadores de margem (1,5) da impressora.
- $\triangleright$  Premir a alavanca (6) e retirar o limitador de margem (5) do suporte de rolos (3).
- Deslocar o rolo de etiquetas (4) para o suporte de rolos (3) e, se necessário, para o adaptador (2). Ter atenção para que as etiquetas estejam viradas para cima na tira desenrolada.
- Colocar novamente o limitador de margem (5) no suporte de rolos (3) e deslocá-lo contra o rolo de etiquetas com a alavanca premida (6). O rolo de etiquetas é centrado, de modo autónomo, pelos limitadores de margem.
- <span id="page-11-1"></span>Introduzir o suporte de rolos na impressora.

### **4.1.3 Inserir as etiquetas no módulo de transporte**

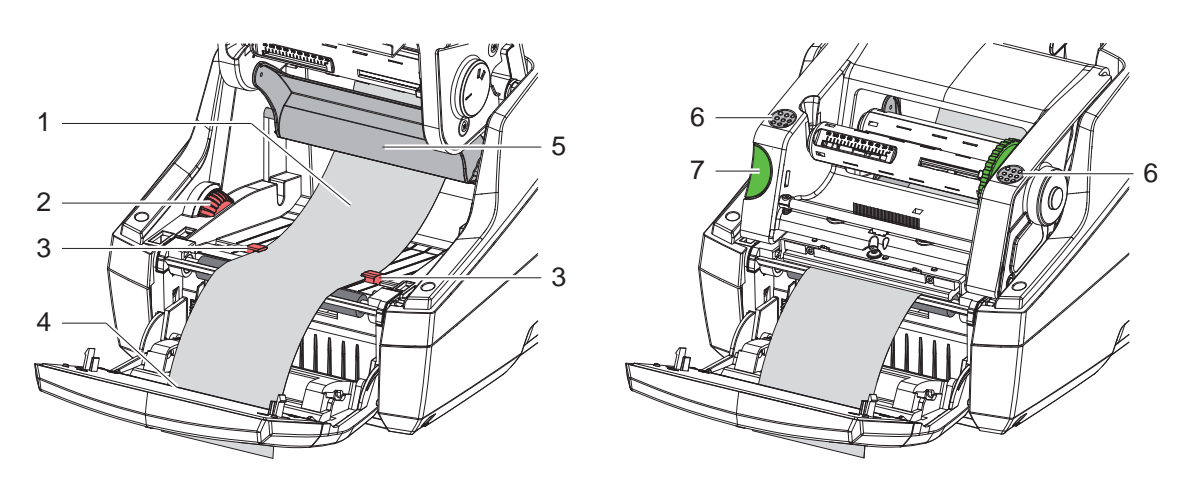

Figura 11 Inserir as etiquetas no módulo de transporte

- $\blacktriangleright$  Rodar o painel de controlo para fora.
- Premir o botão de desbloqueio (7) e rodar o módulo de impressão para cima.
- Conduzir o material das etiquetas por baixo da inversão (5), para a frente, até passar pela saída de etiquetas (4) no painel de controlo.
- $\triangleright$  Deslocar as guias (3) com a roda de ajuste (2) o mais possível para fora, até que as etiquetas possam passar entre elas. Premir as tiras de etiquetas para baixo e aproximar as guias (3) o mais possível dos cantos das etiquetas.
- $\blacktriangleright$  Rodar o módulo de impressão para baixo e exercer uma pressão uniforme sobre as superfícies marcadas (6), até a unidade encaixar em ambos os lados.
- Para modo de distribuição  $>$  [4.3 na página 14](#page-13-1). Para modo de destacar e modo de corte: Rodar o painel de controlo e fechar a tampa.

### <span id="page-12-0"></span>**[4 Inserir material](#page-10-1)**

### **4.2 Carregar etiquetas Leporello**

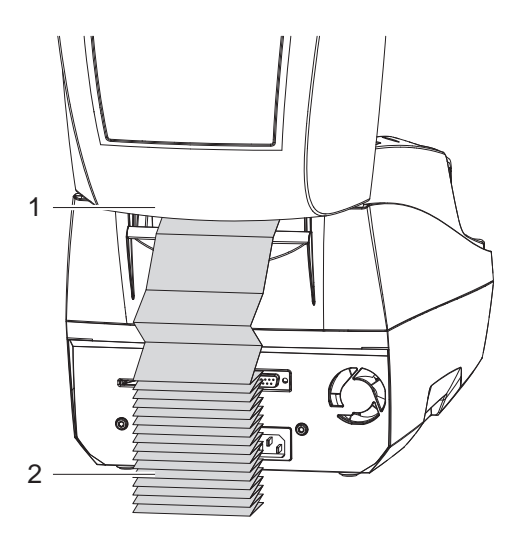

<span id="page-12-1"></span>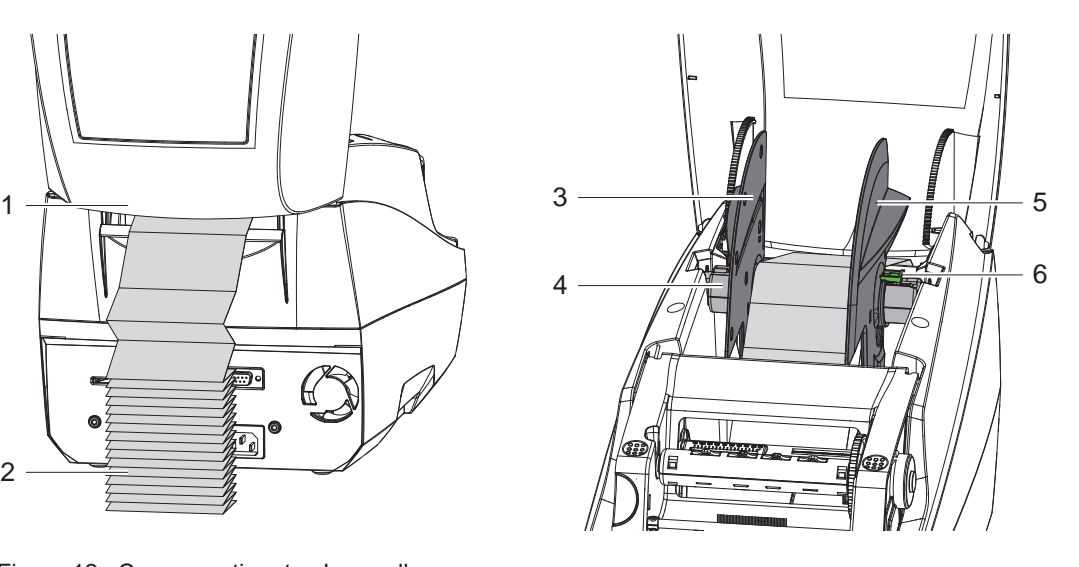

Figura 12 Carregar etiquetas Leporello

- ▶ Colocar as etiquetas Leporello (2) num monte atrás da impressora. Ter atenção para que as etiquetas estejam viradas para cima na tira.
- $\blacktriangleright$  Abrir a tampa e rodar o painel de controlo para baixo.
- $\blacktriangleright$  Passar as etiquetas Leporello por baixo da tampa (1).
- $\blacktriangleright$  Remover o adaptador nos limitadores de margem,  $\triangleright$  [4.1.1 na página 11](#page-10-2) e voltar a introduzir o suporte de rolos com limitadores de margem.
- $\triangleright$  Conduzir as etiquetas entre os limitadores de margem (3,5) por cima do suporte de rolos (4).
- $\triangleright$  Premir a alavanca (6) para baixo e deslocar os limitadores de margem (3,5) contra as etiquetas. As etiquetas são centradas, de modo autónomo, pelos limitadores de margem.
- **Inserir as etiquetas no módulo de transporte**  $> 4.1.3$  na página 12.

### <span id="page-13-0"></span>**14 [4 Inserir material](#page-10-1) 14**

### **4.3 Inserir etiquetas para modo de distribuição**

# **! Atenção!**

<span id="page-13-1"></span>**Posicionar a impressora de forma a que o material de transporte possa sair para baixo sem problemas. Um congestionamento do material pode causar anomalias na impressão!**

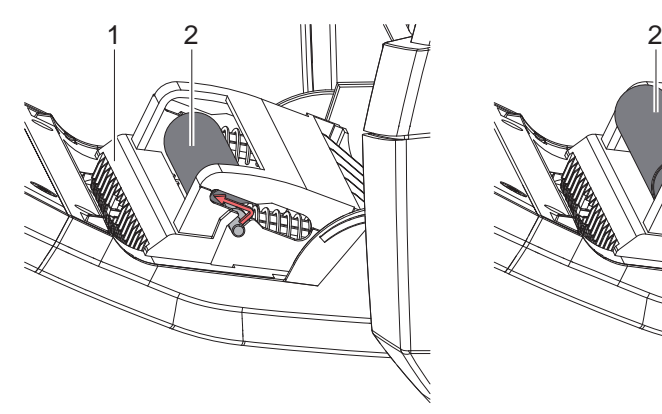

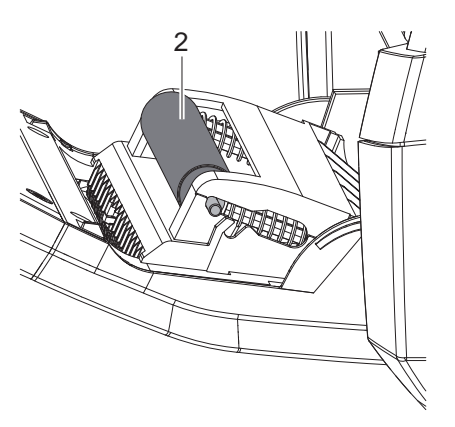

Cilindro de pressão na posição de repouso

Cilindro de pressão na posição de trabalho

Figura 13 Ativar cilindro de pressão

X Mover o cilindro de pressão (2) no painel de controlo (1) da posição de repouso para a posição de trabalho. Para tal, exercer pressão sobre as extremidades do cilindro em ambos os lados e colocar o cilindro na posição de trabalho.

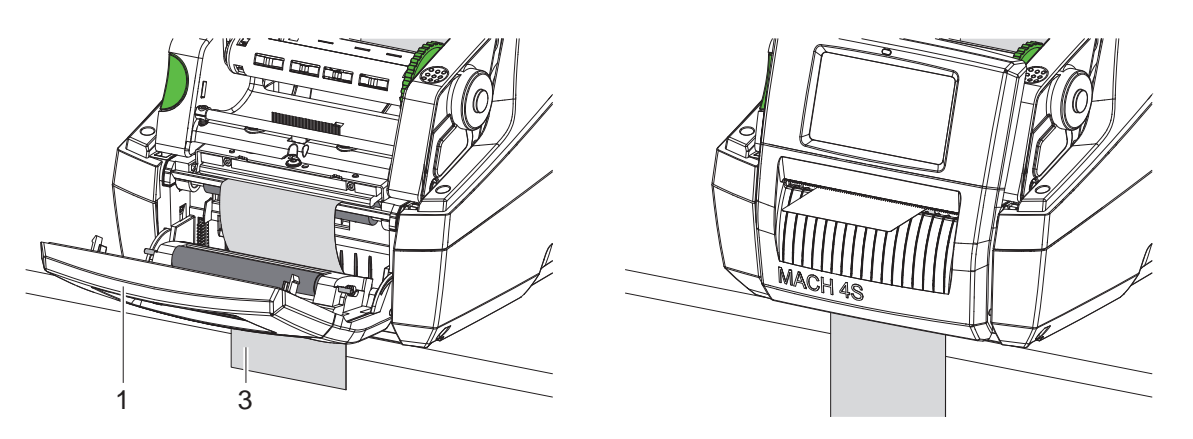

Figura 14 Inserir etiquetas para modo de distribuição

- $\blacktriangleright$  Inserir material das etiquetas  $\triangleright$  [4.1 na página 11](#page-10-3) ou [4.2 na página 13](#page-12-1).
- $\blacktriangleright$  Remover as etiquetas dos primeiros 15 cm do material das etiquetas.
- ▶ Conduzir o material de transporte (3) entre o painel de controlo (1) e a impressora para baixo, para fora do aparelho.
- $\blacktriangleright$  Rodar o painel de controlo para cima e fechar a tampa.
- $\blacktriangleright$  Realizar sincronização  $\triangleright$  [5.1 na página 18](#page-17-1).

### <span id="page-14-0"></span>**[4 Inserir material](#page-10-1) 15**

- **4.4 Selecionar e posicionar sensor de etiquetas**
- **4.4.1 Sensores de intervalos**

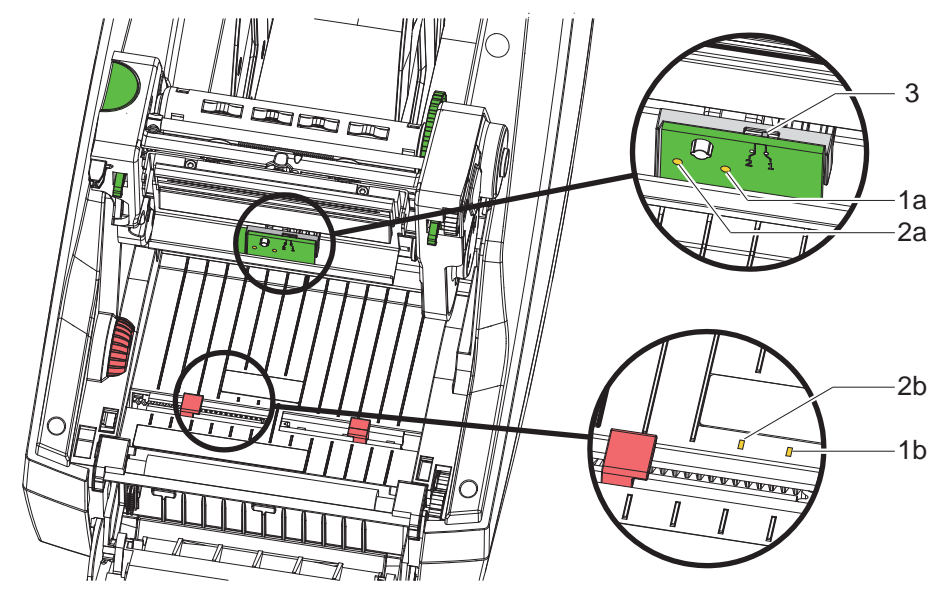

Figura 15 Selecionar sensores de intervalos

A impressora possui dois sensores de intervalos (1, 2), que podem ser utilizados como alternativa, para reconhecer o início das etiquetas e o fim do material.

Os emissores (1a, 2a) encontram-se no módulo de impressão, os recetores (1b, 2b) no módulo de transporte.

Por padrão, é utilizado o sensor de intervalo (1). Ele é adequado para a aplicação de etiquetas com uma linha e com várias linhas de número ímpar.

Na utilização de etiquetas de várias linhas de número par, p. ex. duas ou quatro linhas, deve ser comutado manualmente para o sensor de intervalo (2):

- Abrir a tampa, rodar o painel de controlo para baixo, premir o botão de desbloqueio e rodar o módulo de impressão para cima.
- **>** Posicionar o interruptor (3) conforme necessário: para sensor de intervalo (1) - interruptor na posição "1" (posição padrão), para sensor de intervalo (2) - interruptor na posição "2"
- ▶ Fechar o módulo de impressão, rodar o painel de controlo para cima e fechar a tampa.

### **i Nota!**

**Não é possível comutar através do software.**

### **4.4.2 Sensor reflexivo**

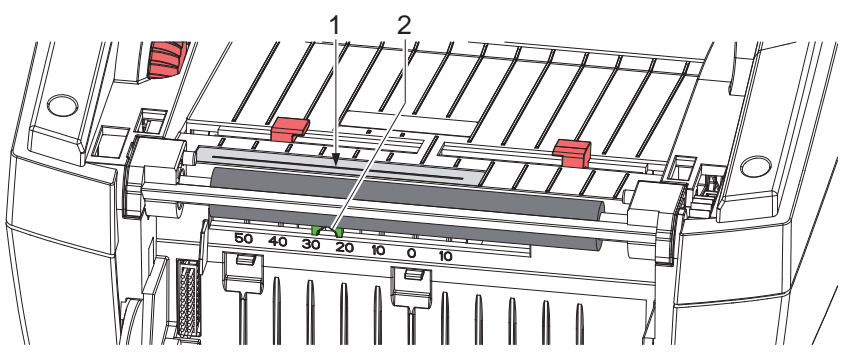

Figura 16 Posicionar o sensor reflexivo

O sensor reflexivo (1) consegue reconhecer marcas na parte de trás do material das etiquetas. O sensor pode ser deslocado com o empurrador (2) transversalmente ao sentido do transporte, para se poder ajustar à posição das marcas:

- Reconhecer a distância das marcas reflexivas no meio do material.
- $\triangleright$  Colocar o empurrador (2) na posição pretendida com uma ferramenta pontiaguda. A distância do sensor ao meio é indicada na escala.

### <span id="page-15-0"></span>**16 [4 Inserir material](#page-10-1) 16**

### **4.5 Inserir fita de transferência**

- **i Nota!**
	- X **Não é possível inserir uma fita de transferência no caso de impressão térmica direta!**

### **! Atenção!**

### **Perigo de sujidade.**

X **Ao inserir a fita de transferência ter atenção para que o lado revestido aponte para as etiquetas.**

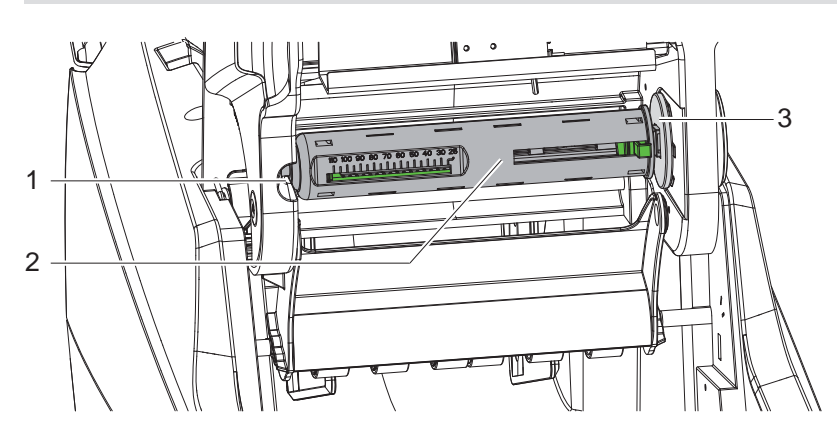

Figura 17 Retirar o núcleo da fita de transferência no desenrolador

- Abrir a tampa, rodar o painel de controlo e o módulo de impressão.
- ▶ Premir o núcleo da fita de transferência (2) para a direita, puxá-lo à esquerda para fora da guia (1) e retirá-lo.

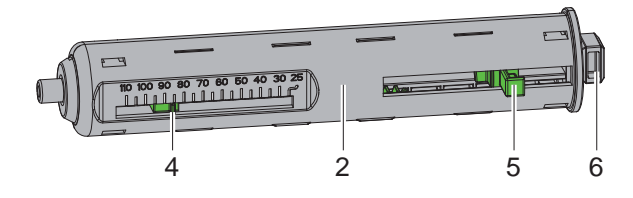

Figura 18 Ajustar o núcleo da fita de transferência

- Ajustar o núcleo da fita de transferência (2) à largura do rolo da fita. Para isso, premir o botão (5) e deslocá-lo de forma a que o apontador (4) mostre a largura pretendida do rolo na escala.
- ▶ Deslocar o rolo da fita até ao botão (5) para o núcleo (2). Ter em atenção que o lado revestido da fita de transferência (11) deve estar virado para o material das etiquetas.
- ▶ Exercer pressão sobre a extremidade retangular (6) do núcleo contra a mola no suporte (3) e deslocar a extremidade esquerda na guia (1) até ao batente.
- Rodar o módulo de impressão para baixo (não encaixar).

<span id="page-16-0"></span>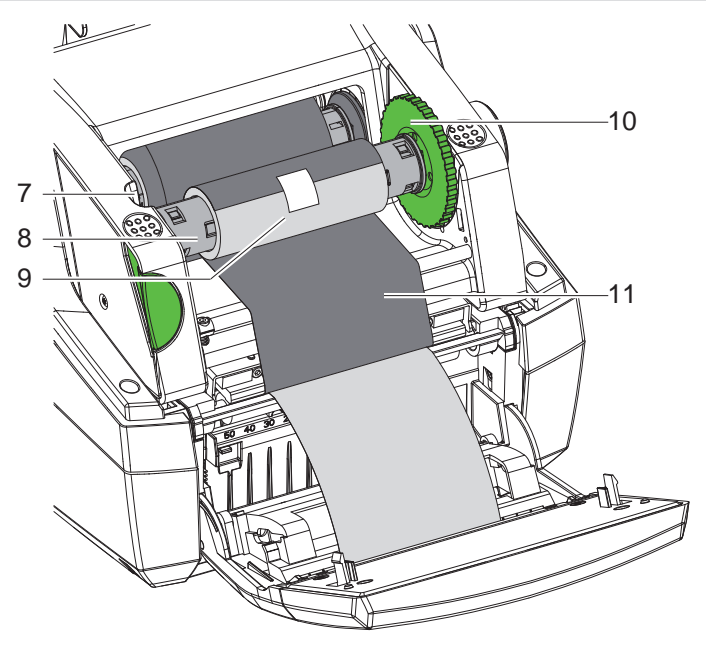

Figura 19 Inserir a fita de transferência

- $\triangleright$  Retirar e ajustar o núcleo da fita de transferência (8) no enrolador, de modo semelhante.
- X Deslocar o núcleo de papelão vazio (9) até ao botão no núcleo da fita de transferência (8).
- Exercer pressão sobre a extremidade retangular do núcleo contra a mola na roda de tensão (10) e deslocar a extremidade esquerda na guia (7) até ao batente.
- X Conduzir a fita de transferência (11) pela cabeça de impressão até ao enrolador e fixar ao núcleo de papelão vazio (9) com fita cola.

Manter a direção do enrolamento, de acordo com a figura, e ter atenção para que a fita não fique torcida.

- ▶ Rodar a roda de tensão (10) na direção do enrolamento até a fita ficar esticada.
- Fechar o módulo de impressão, rodar o painel de controlo para cima e fechar a tampa.

### **4.6 Ajustar o curso da fita de transferência**

<span id="page-16-1"></span>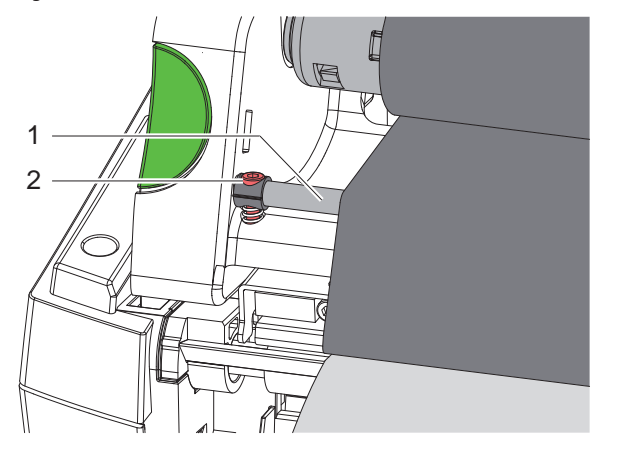

Figura 20 Ajustar o curso da fita de transferência

A formação de pregas no curso da fita de transporte pode causar erros na impressão da imagem. Para evitar a formação de pregas, a inversão da fita de transferência (1) pode ser ajustada.

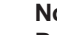

# **i Nota! Para obter os melhores resultados, o ajuste deve ser realizado durante a impressão.**

 $\triangleright$  Rodar o parafuso (2) com uma chave sextavada e observar o comportamento da fita. Rodar no sentido dos ponteiros do relógio estica o canto direito da fita de transferência, rodar no sentido contrário ao dos ponteiros do relógio estica o canto esquerdo.

## <span id="page-17-0"></span>**18 5 Impressão 18**

### **! Atenção!**

**Dano da cabeça de impressão devido a utilização incorreta!**

- ▶ Não tocar no lado inferior da cabeca de impressão com os dedos ou com um objeto pontiagudo.
- X **Ter atenção para que as etiquetas não tenham impurezas.**
- ▶ Manter uma superfície plana das etiquetas. As etiquetas ásperas atuam como lixa e reduzem a durabi**lidade da cabeça de impressão.**

**Imprimir com uma temperatura da cabeça de impressão o mais baixa possível.**

A impressora está operacional quando todas as ligações estiverem criadas e quando as etiquetas e a fita de transferência estiverem inseridas.

### **5.1 Sincronização do curso do papel**

<span id="page-17-1"></span>Depois de inserir o material das etiquetas, é necessário realizar uma sincronização do curso do papel no modo de distribuição ou de corte. Nesta operação, a primeira etiqueta detetada pelo sensor de etiquetas é colocada na posição de impressão e todas as etiquetas situadas antes dela são transportadas para fora da impressora. Isto evita que, no modo de distribuição, as etiquetas em branco sejam distribuídas em conjunto com a primeira etiqueta impressa e que, no modo de corte, o comprimento de corte da primeira secção seja errado. Ambos os efeitos inutilizam a primeira etiqueta.

- **>** Premir , para iniciar a sincronização.
- Remover as etiquetas em branco distribuídas ou cortadas durante a alimentação.

### **5.2 Modo de destacar**

Depois da impressão, a tira de etiquetas é retirada com a mão. A impressora de etiquetas está equipada com uma aresta de destacar.

Inserir o material das etiquetas  $\triangleright$  [4.1 na página 11](#page-10-3) ou [4.2 na página 13](#page-12-1).

### **5.3 Modo de distribuição**

só em MACH 4.3S/200P, MACH 4.3S/300P, MACH 4S/300P e MACH S4/600P

No modo de distribuição, as etiquetas são soltas automaticamente do material de transporte depois da impressão e disponibilizadas para serem retiradas. Um sensor liberta a continuação da impressão, se a etiqueta impressa tiver sido retirada da posição de distribuição.

Inserir o material das etiquetas  $\triangleright$  [4.3 na página 14](#page-13-1).

### **! Atenção!**

**O modo de distribuição tem de ser ativado no software. Esta ativação pode ser efetuada na programação direta com "P-Kommando" Manual de programação.**

### **5.4 Modo de corte**

só em MACH 4.3S/200C, MACH 4.3S/300C, MACH 4S/300C e MACH S4/600C

As etiquetas ou o material contínuo são cortados automaticamente. O ajuste da posição de corte é feito, de preferência, no software.

Inserir o material das etiquetas  $\triangleright$  [4.1 na página 11](#page-10-3) ou [4.2 na página 13](#page-12-1).

### **! Atenção!**

**O modo de corte tem de ser ativado no software. Esta ativação pode ser efetuada na programação direta com "C-Kommando" Manual de programação.**

## <span id="page-18-0"></span>**6 Limpar 19**

### **6.1 Instruções de limpeza**

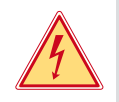

### <span id="page-18-1"></span>**Perigo!**

**Perigo de vida devido a choque elétrico!**

X **Antes de realizar qualquer trabalho, desligar a impressora da rede elétrica.**

A impressora de etiquetas requer muito pouca manutenção.

É importante limpar regularmente a cabeça de impressão térmica. Esta limpeza garante uma imagem com uma boa qualidade constante, e contribui para evitar um desgaste precoce da cabeça de impressão.

Caso contrário, a manutenção resume-se a uma limpeza mensal do aparelho.

### **! Atenção!**

**Dano da impressora devido a produtos de limpeza abrasivos! Não utilizar produtos abrasivos ou solventes para limpar as superfícies exteriores ou os módulos.**

- ▶ Remover a poeira e os resíduos de papel na zona de impressão com um pincel suave ou um aspirador.
- $\blacktriangleright$  Limpar as superfícies exteriores com um produto de limpeza universal.

### **6.2 Limpar o cilindro de impressão**

A sujidade no cilindro de impressão pode prejudicar a imagem impressa e o transporte do material. Em caso de pouca sujidade, não é necessário desmontar o cilindro de impressão. O cilindro pode continuar a ser rodado aos poucos com a mão. Utilizar produto de limpeza de cilindros e um pano macio para a limpeza.

### **6.3 Limpar cabeça de impressão**

<span id="page-18-2"></span>Intervalos de limpeza: Impressão térmica direta - - depois de cada substituição do rolo de etiquetas Impressão por transferência térmica - depois de cada substituição do rolo de fita de transferência

Durante a impressão podem acumular-se impurezas na cabeça de impressão, que prejudicam a imagem impressa, por ex., diferenças de contraste ou tiras verticais.

### **! Atenção!**

**Dano da cabeça de impressão!**

**Não utilizar objetos pontiagudos ou duros para limpar a cabeça de impressão. Não tocar na camada de proteção da cabeça de impressão.**

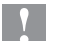

### **! Atenção!**

**Perigo de lesão devido a cabeça de impressão quente. Certificar-se de que a cabeça de impressão arrefeceu antes da limpeza.**

- $\triangleright$  Só utilizar o pano de limpeza especial ou um cotonete embebido em álcool puro para a limpeza.
- Deixar secar a cabeça de impressão 2 a 3 minutos.

### **6.4 Limpar sensores de etiquetas**

### **! Atenção!**

### **Dano da barreira luminosa!**

**Não utilizar objetos pontiagudos ou duros nem solventes para limpar a barreira luminosa.**

Os sensores das etiquetas podem ficar sujos devido ao congestionamento de papel. Esta situação pode prejudicar a identificação do início da etiqueta ou da marca de impressão.

Impar os sensores de etiquetas com um pincel ou com um cotonete embebido em álcool puro.

# <span id="page-19-0"></span>**20 [6 Limpar](#page-18-1) 20**

### **6.5 Limpar cortador**

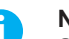

**i Nota! Se for cortado diretamente através do material das etiquetas, ficam depositados restos de cola nos cortadores. No modo de corte com retrocesso, também se depositam partículas de cola no cilindro de impressão.** 

X **Limpar o cilindro de impressão e o cortador em intervalos curtos.**

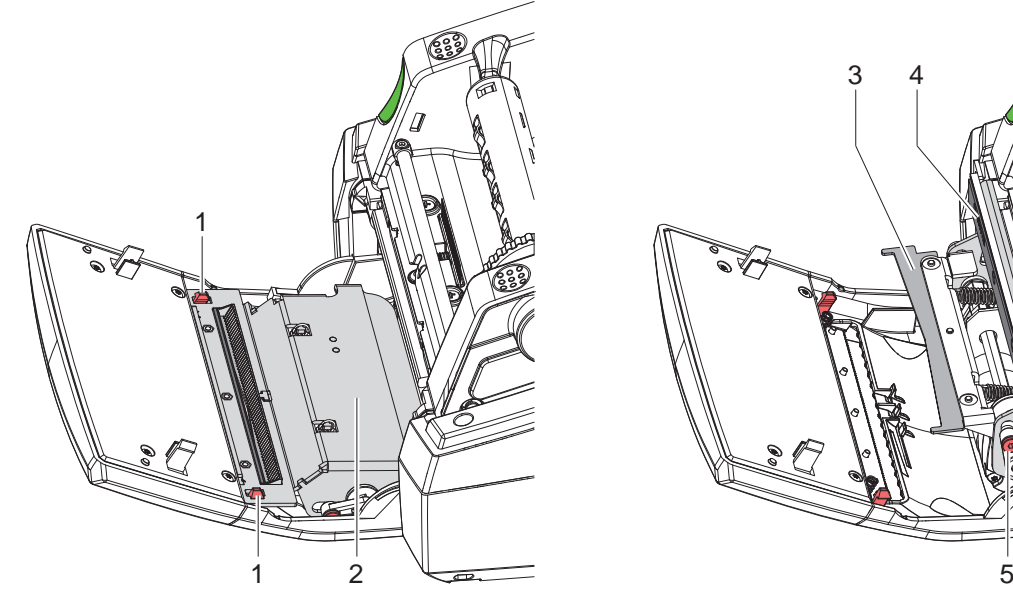

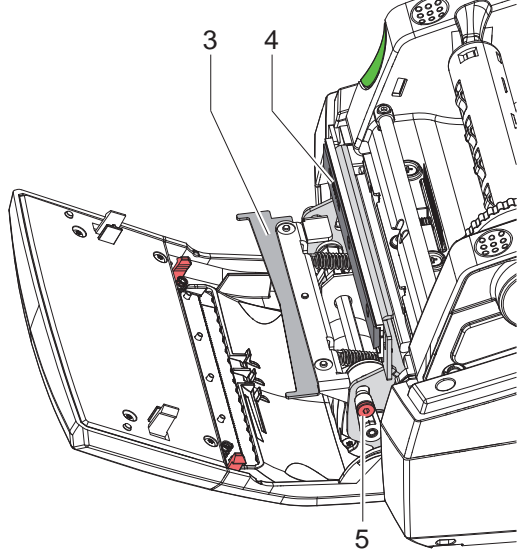

Figura 21 Limpar cortador

- $\blacktriangleright$  Rodar o painel de controlo para baixo.
- ▶ Desbloquear o módulo de corte (2) em ambas as patilhas (1) e rodá-lo para cima.
- ▶ Rodar o parafuso (5) com uma chave sextavada de 2,5 mm no sentido contrário ao dos ponteiros do relógio e rodar o gancho com cortador inferior (3) para fora do cortador superior (4).

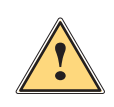

### **Aviso!**

**Perigo de ferimentos de corte e esmagamento!**

- X **Não tocar nas lâminas do cortador com as mãos.**
- X **Ao oscilar o cortador inferior não tocar na zona de oscilação.**
- Remover as partículas de pó com um pincel macio ou com o aspirador.
- Remover os restos de cola com álcool ou produto para remover etiquetas.
- Montagem na sequência inversa.

# <span id="page-20-0"></span>**7 Eliminação de erros 21**

# **7.1 Indicação do erro**

<span id="page-20-2"></span>Se ocorrer um erro, surge uma mensagem de erro no ecrã:

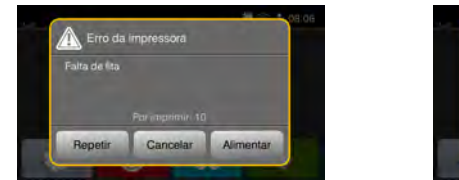

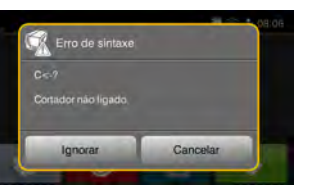

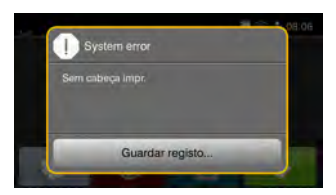

### Figura 22 Mensagens de erro

A eliminação do erro varia em função do tipo de erro  $\triangleright$  [7.2 na página 21](#page-20-1).

Para prosseguir com o funcionamento, são sugeridas as seguintes hipóteses no visor das mensagens:

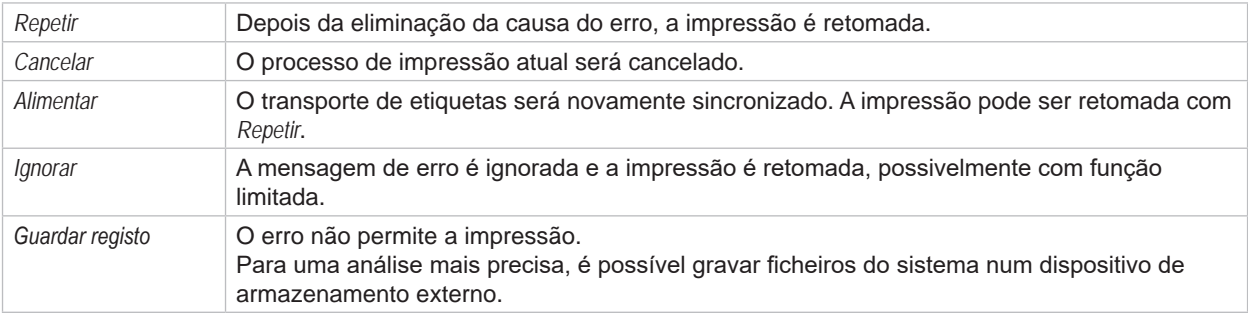

Tabela 5 Botões na mensagem de erro

# **7.2 Mensagens de erro e eliminação do erro**

<span id="page-20-1"></span>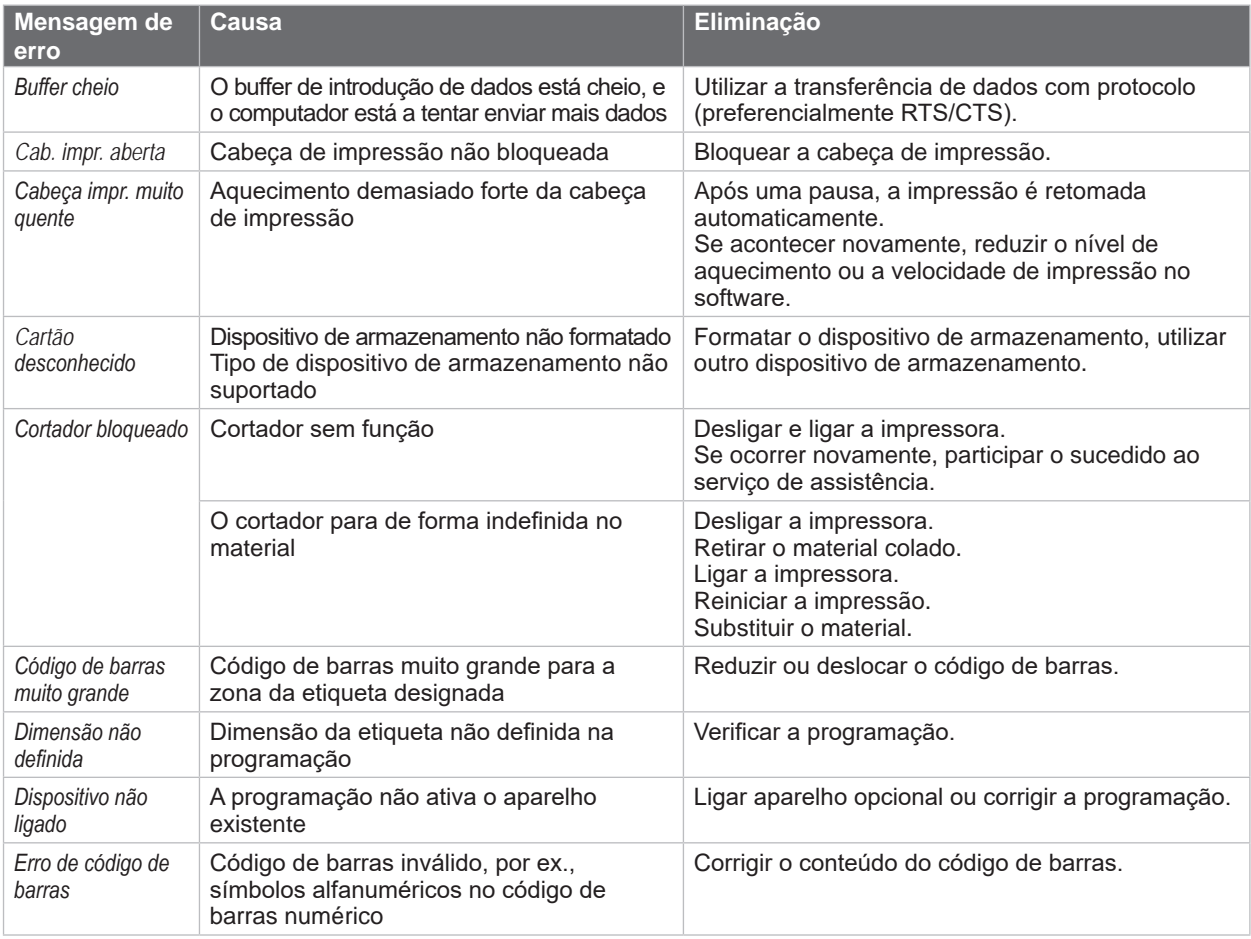

# **22 [7 Eliminação de erros](#page-20-2) 22**

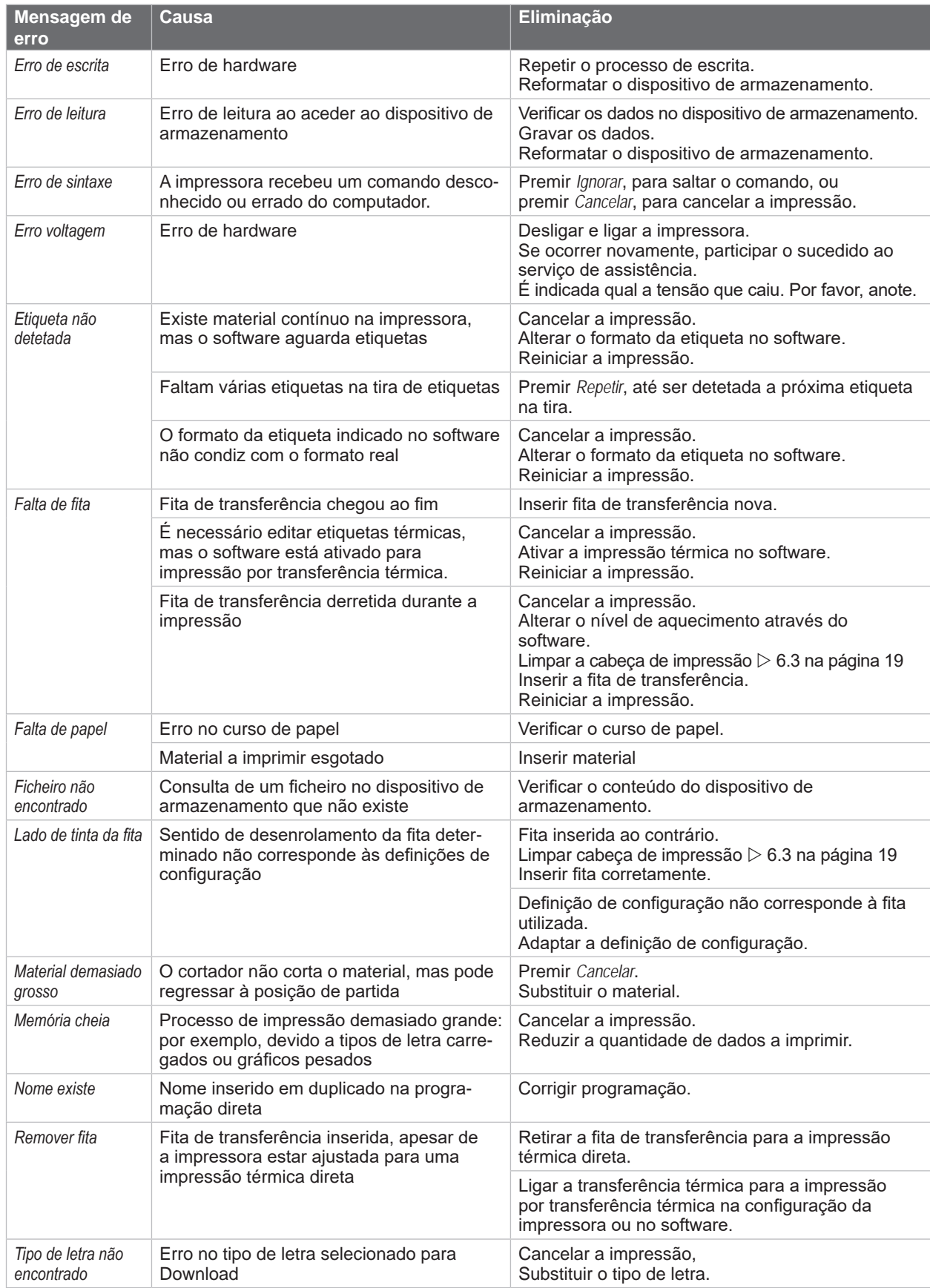

# <span id="page-22-0"></span>**[7 Eliminação de erros](#page-20-2) 23**

# **7.3 Eliminação do erro**

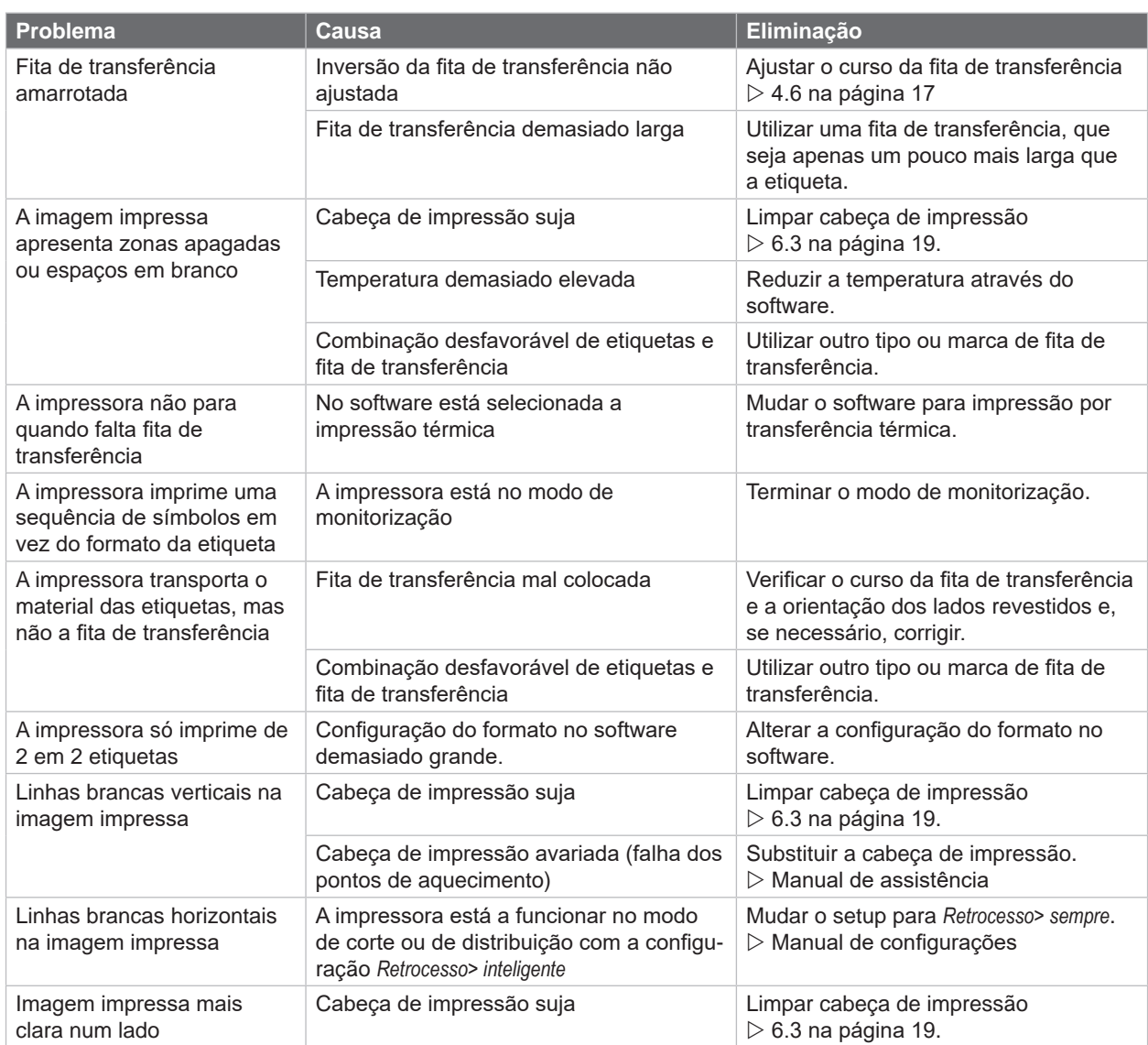

Tabela 7 Eliminação do erro

# <span id="page-23-0"></span>**24 8 Etiquetas / material contínuo 24**

# **8.1 Dimensões das etiquetas / material contínuo**

<span id="page-23-1"></span>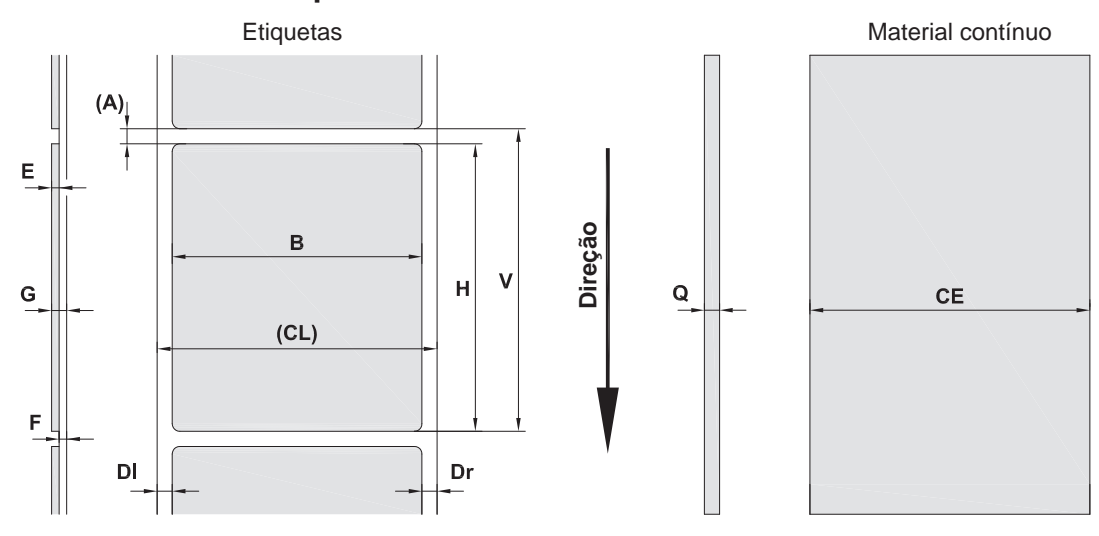

Figura 23 Dimensões das etiquetas / material contínuo

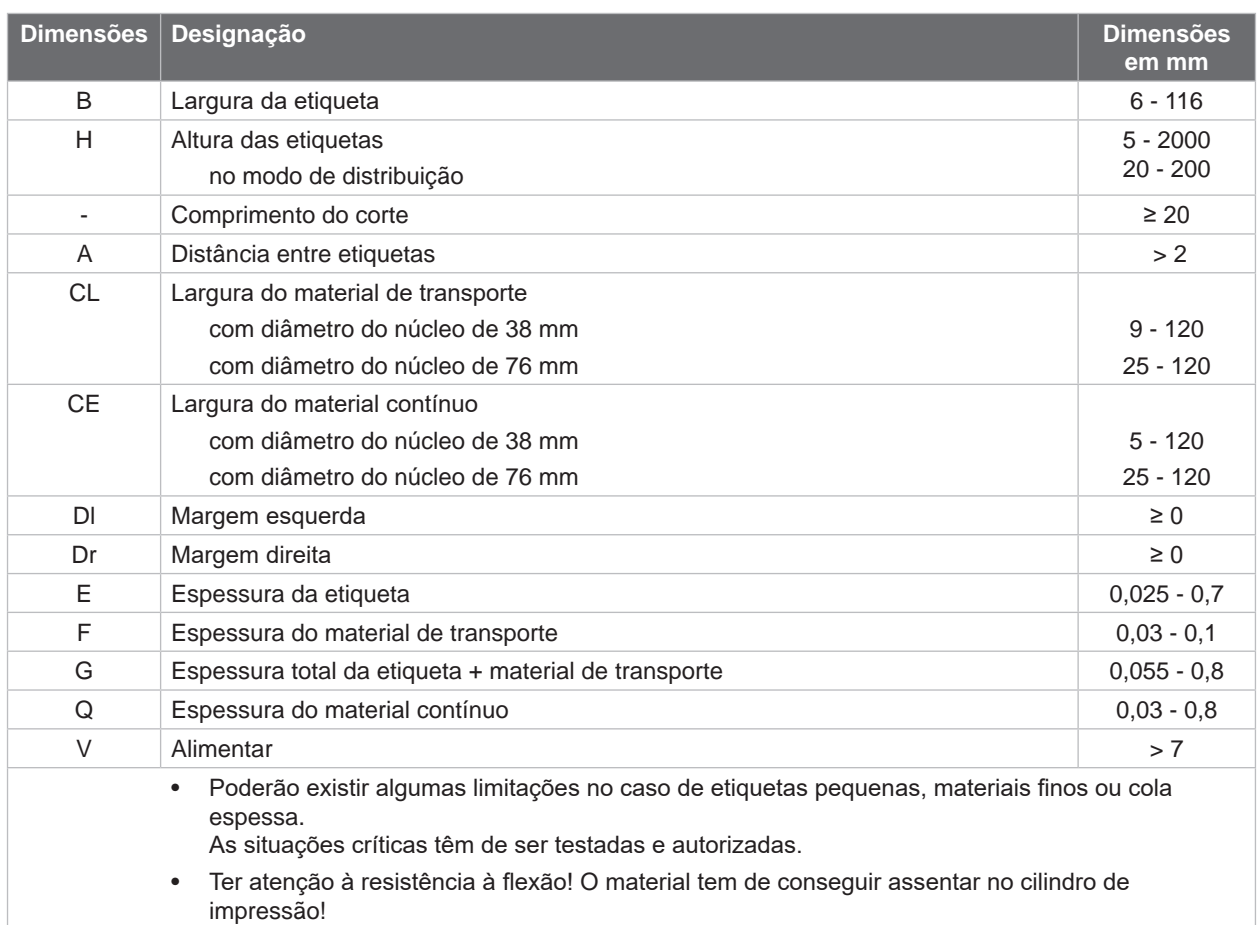

# <span id="page-24-0"></span>**[8 Etiquetas / material contínuo](#page-23-1)**

# **8.2 Dimensões do aparelho**

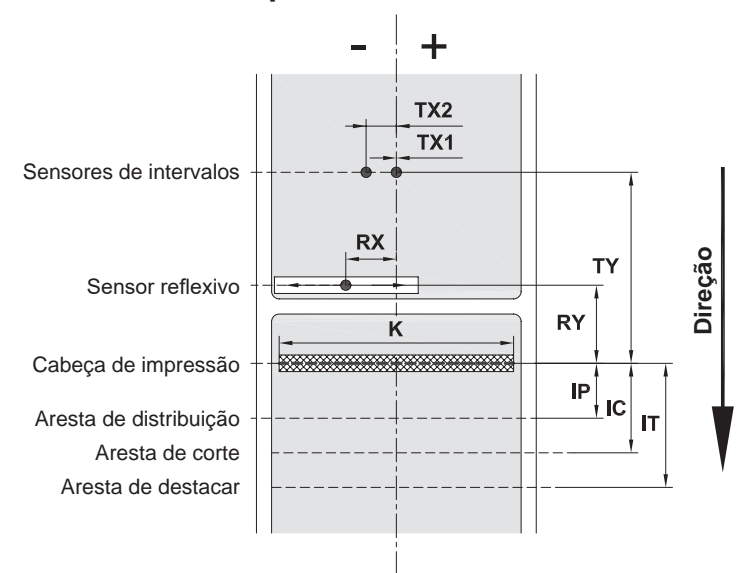

Figura 24 Dimensões do aparelho

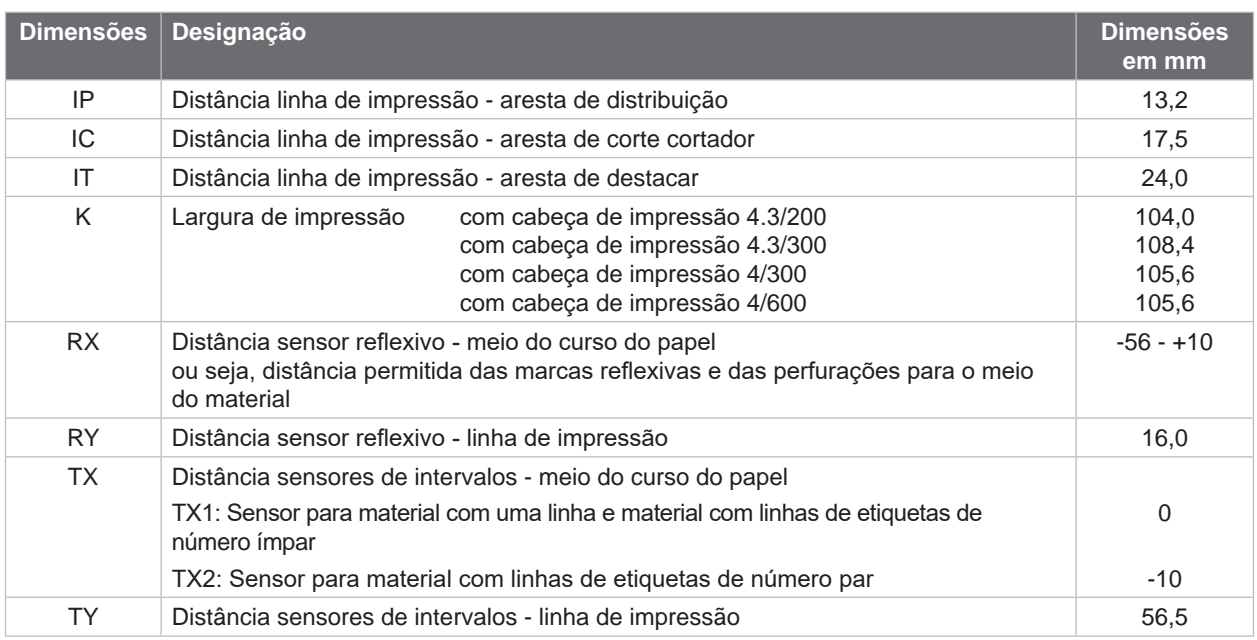

Tabela 9 Dimensões do aparelho

# <span id="page-25-0"></span>**26 26 [8 Etiquetas / material contínuo](#page-23-1)**

# **8.3 Dimensões para as marcas reflexivas**

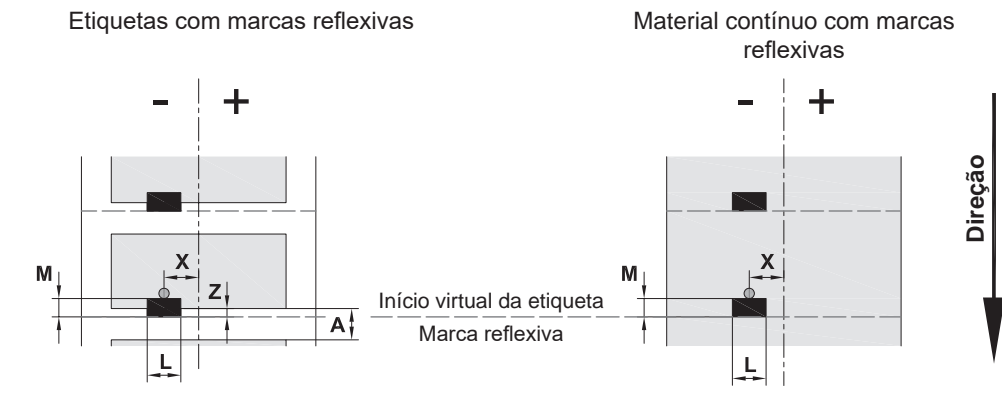

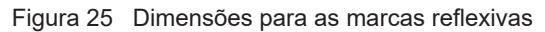

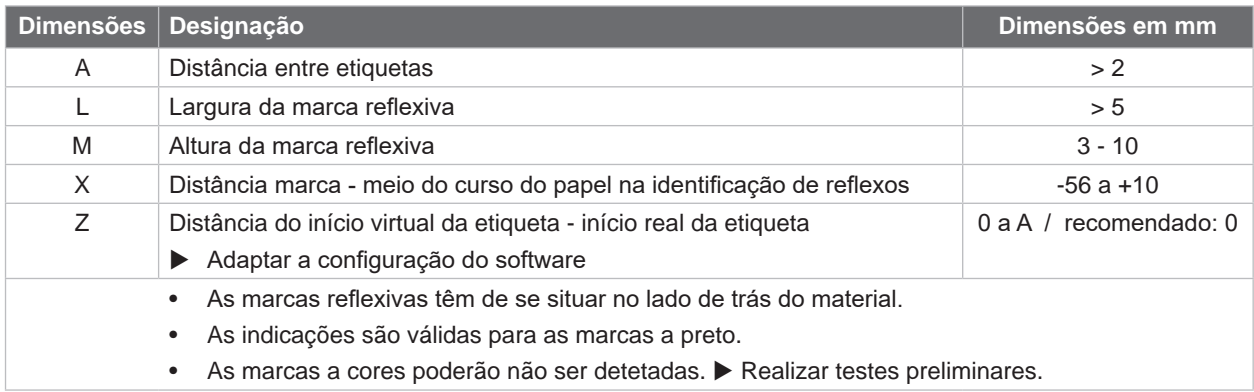

Tabela 10 Dimensões para as marcas reflexivas

# <span id="page-26-0"></span>**[8 Etiquetas / material contínuo](#page-23-1)**

# **8.4 Dimensões para as perfurações**

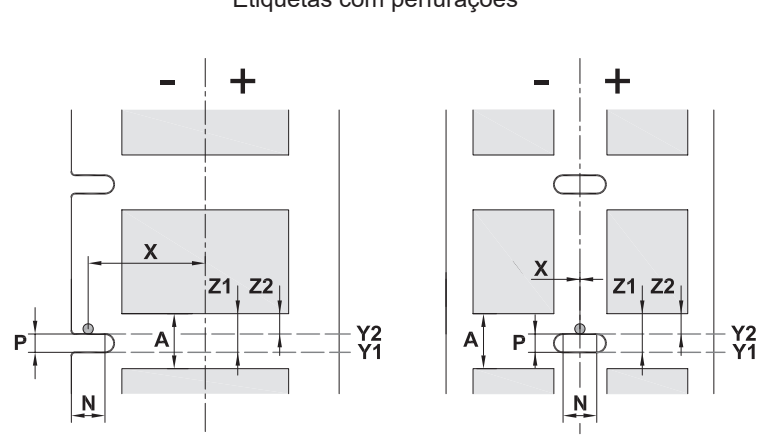

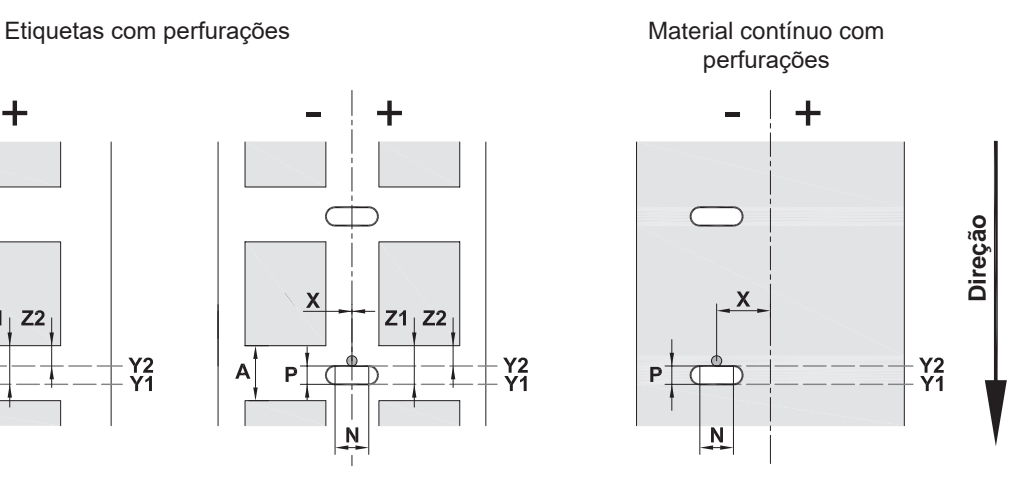

para perfuração na margem Espessura mínima material de transporte 0,06 mm

Figura 26 Dimensões para as perfurações

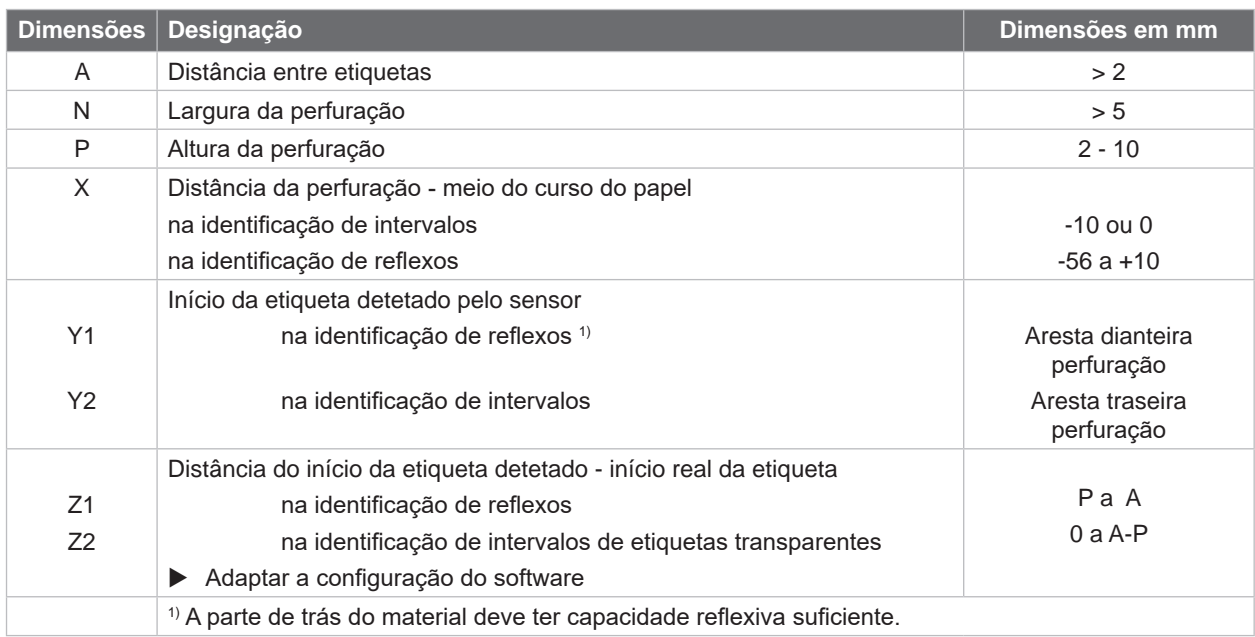

Tabela 11 Dimensões para as perfurações

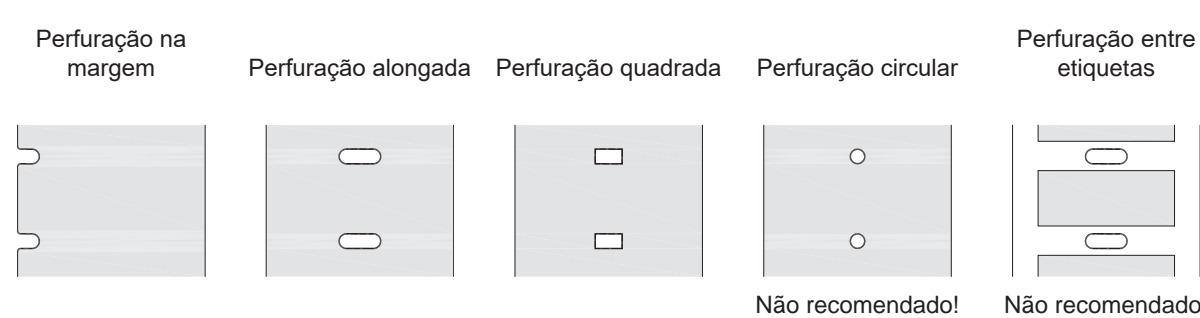

Figura 27 Exemplos para as perfurações

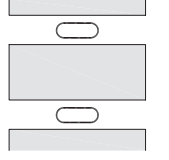

Não recomendado!

### <span id="page-27-0"></span>**28 9 Autorizações 28**

### **9.1 Nota acerca da declaração de conformidade CE**

As impressoras de etiquetas da série MACH 4S cumprem com as disposições aplicáveis dos Regulamentos da UE para a Saúde e Segurança:

- Diretiva 2014/35/UE sobre produtos elétricos para utilização dentro de limites de tensão definidos
- Diretiva 2014/30/UE sobre compatibilidade eletromagnética
- Diretiva 2011/65/UE sobre limitação da utilização de alguns materiais perigosos em aparelhos elétricos e eletrónicos

### **Declaração de conformidade UE**

<https://www.cab.de/media/pushfile.cfm?file=3087>

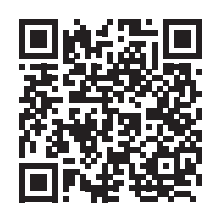

### **9.2 FCC**

**NOTE : This equipment has been tested and found to comply with the limits for a Class A digital device, pursuant to Part 15 of the FCC Rules. These limits are designed to provide reasonable protection against harmful interference when the equipment is operated in a commercial environment. The equipment generates, uses, and can radiate radio frequency and, if not installed and used in accordance with the instruction manual, may cause harmful interference to radio communications. Operation of this equipment in a residential area is likely to cause harmful interference in which case the user may be required to correct the interference at his own expense.**

# <span id="page-28-0"></span>**10 Índice remissivo 29**

# **A**

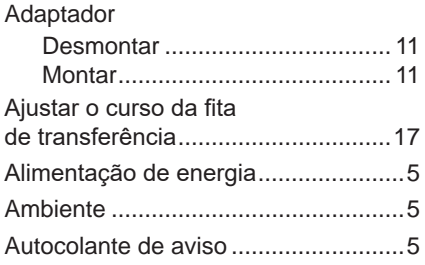

# **C**

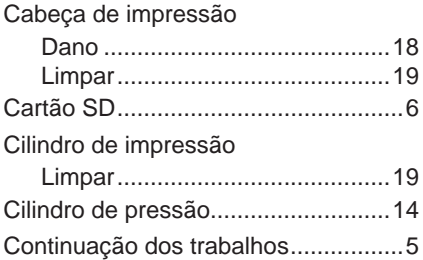

# **D**

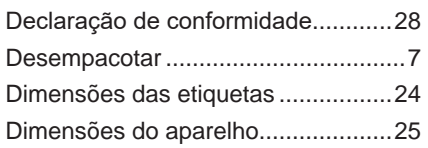

# **E**

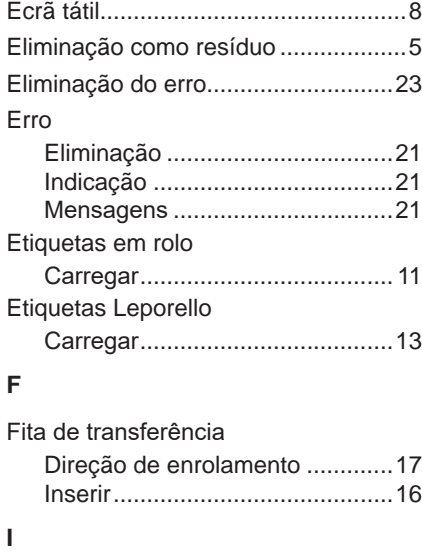

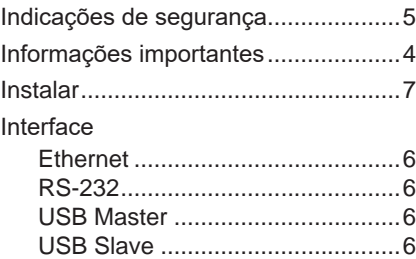

# **L**

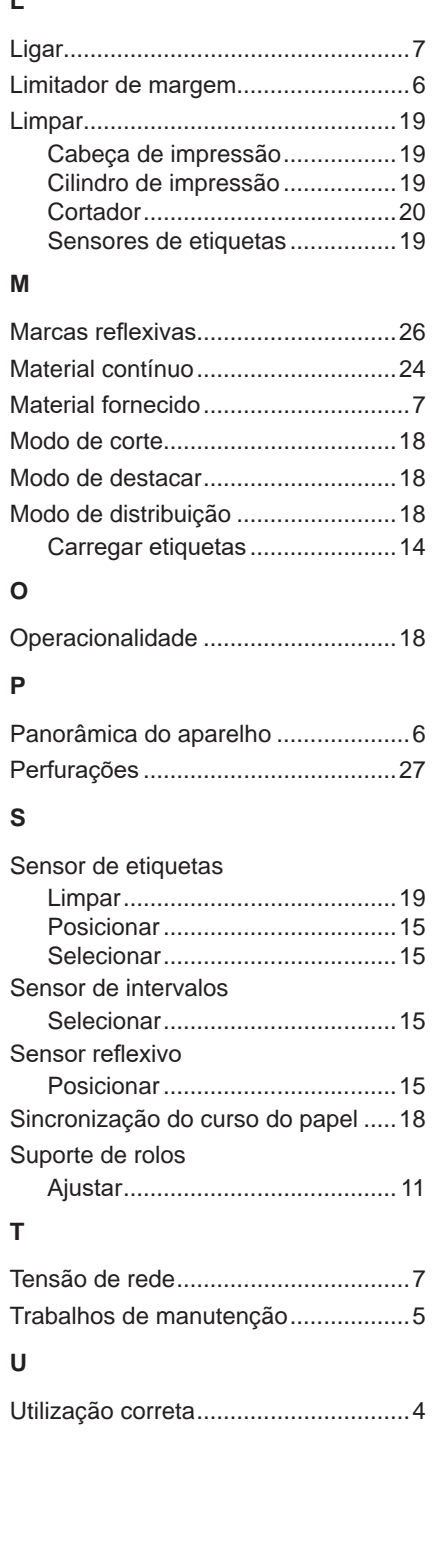

Esta página foi deixada em branco intencionalmente.